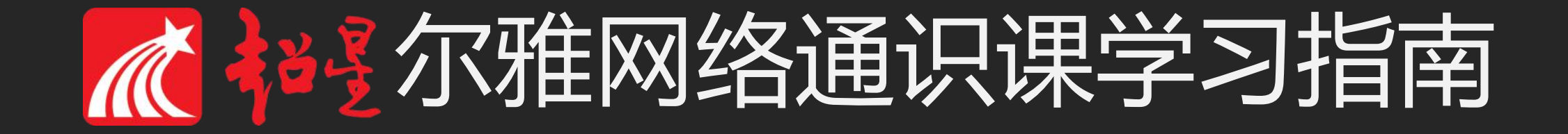

## 如何学习尔雅课程

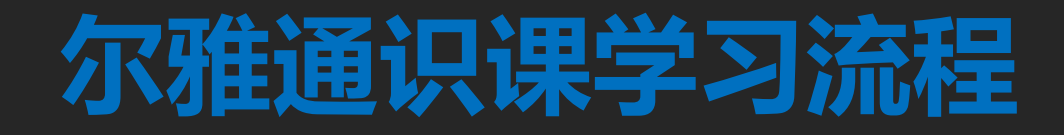

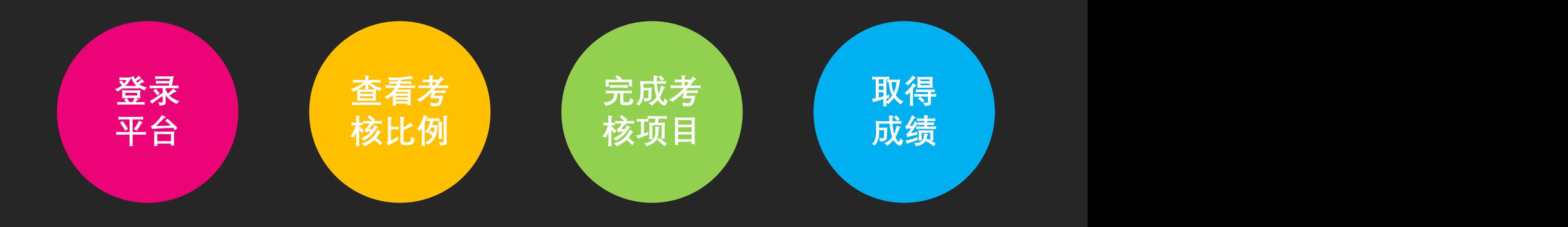

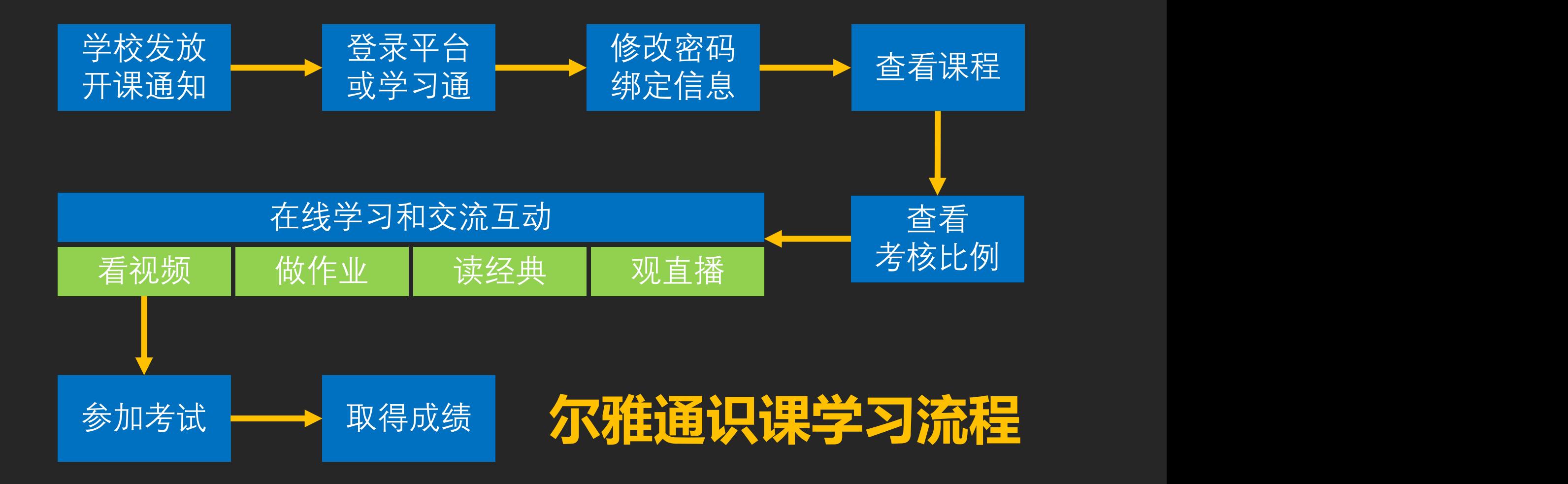

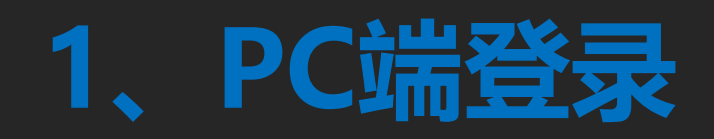

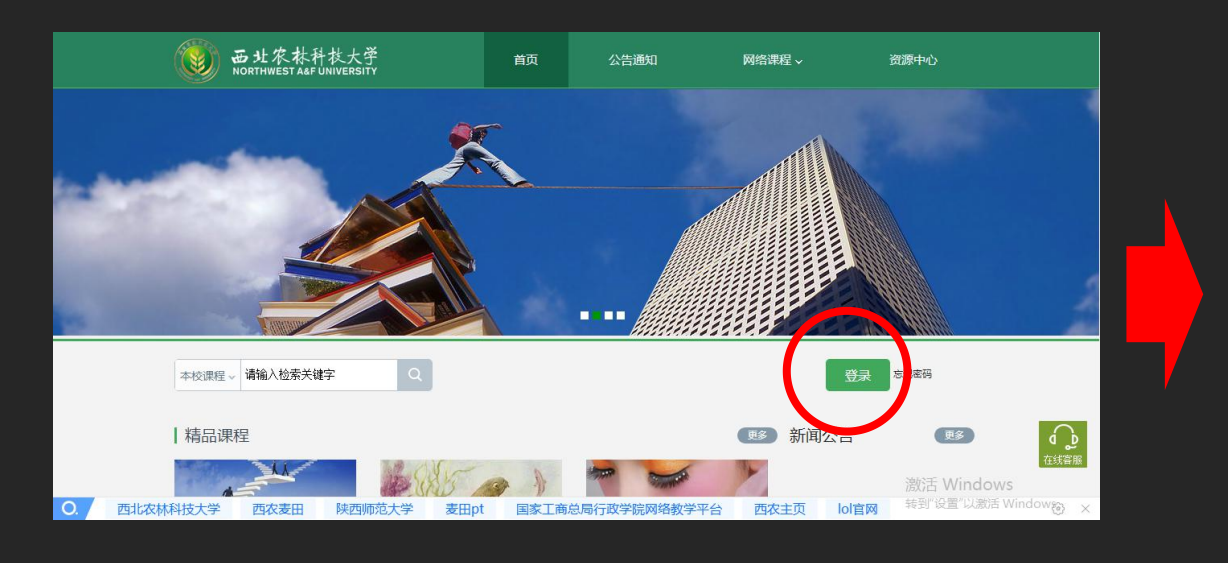

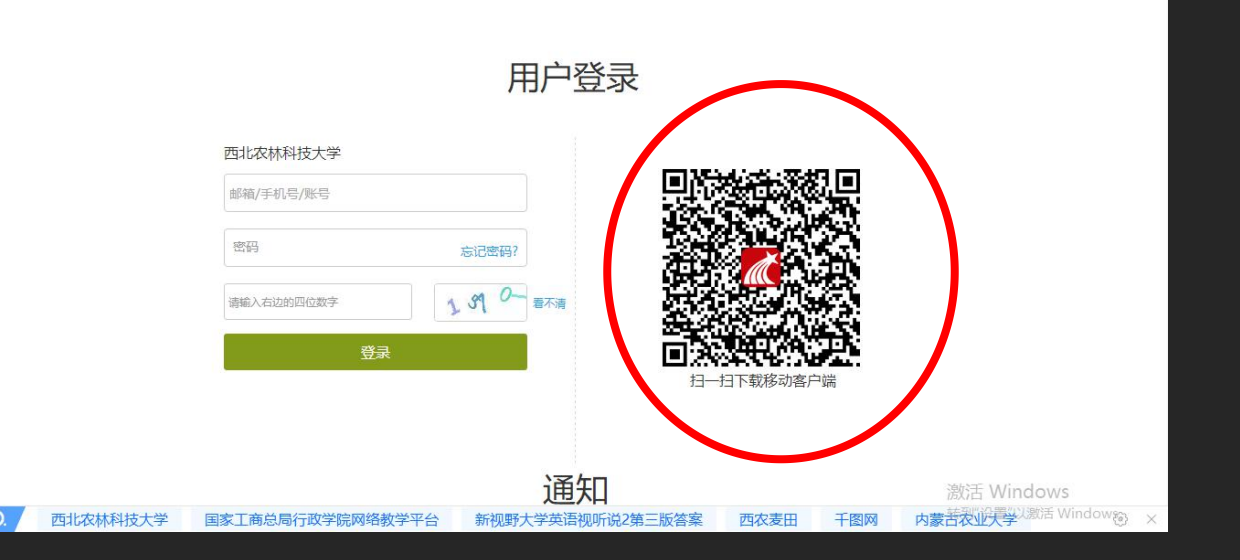

**进入本校学习网址: http://nwsuaf.fanya.chaoxing.com/portal 点击右上角 登录 按钮**

#### **输入账号(学号)和密码(初始密码:123456)**

#### 初始化密码

○ 电脑同步云盘

●管理应用

2 书房 ◎ 邀请码

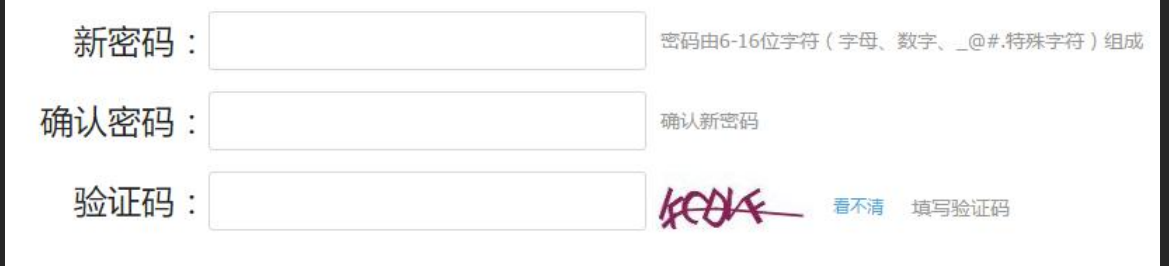

保存

设置 基本资料 我的头像 密码管理 应用管理 登录日志 毛峰 设置 邮箱: 修改 ○通知 手机:修改 □专题创作 **Q3 小组** 姓名:毛峰 冷、、 7笔记 性别:◎男◎女

学号: maofeng

### 第一次登录需要修改密码,请按照系 统提示进行设置。 一定要保管好自己的密码,以免出现 问题,影响到自己的成绩。

登录后点击头像旁边的设置,绑定邮 箱和手机号码,方便及时收到课程相 关通知和找回密码。

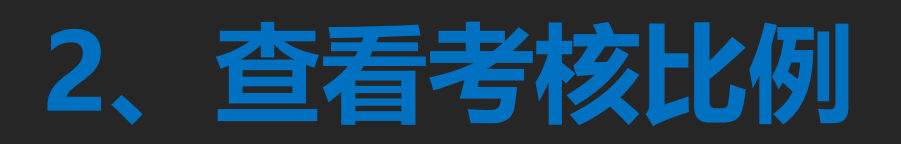

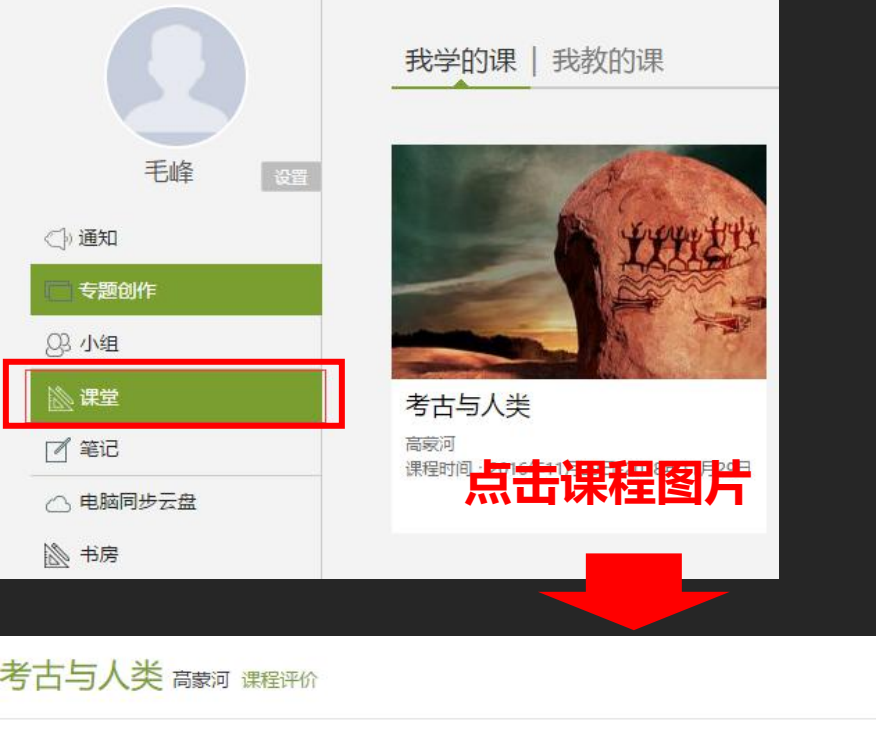

## **查看课程考核比例,了解获得成绩办法 线上考核项目一般为观看视频、做测验、 参加考试等,成绩由各部分加权得到。 考核比例即加权系数。**

通知

考试

讲度

讨论

答疑

者核标准

课程视频 (40%): 完成全部视频任务点得满分, 单个视频任务点分值平均分配 章节测验(30%): 按照已完成的章节测验任务点的平均分计分

考试 (30%): 按照已完成的所有考试的平均分计分

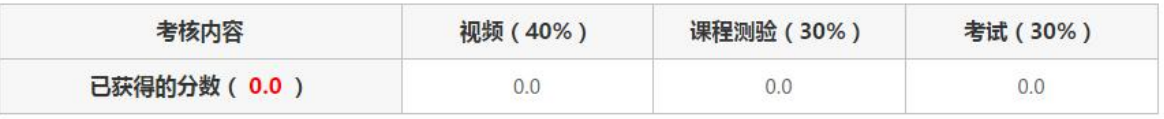

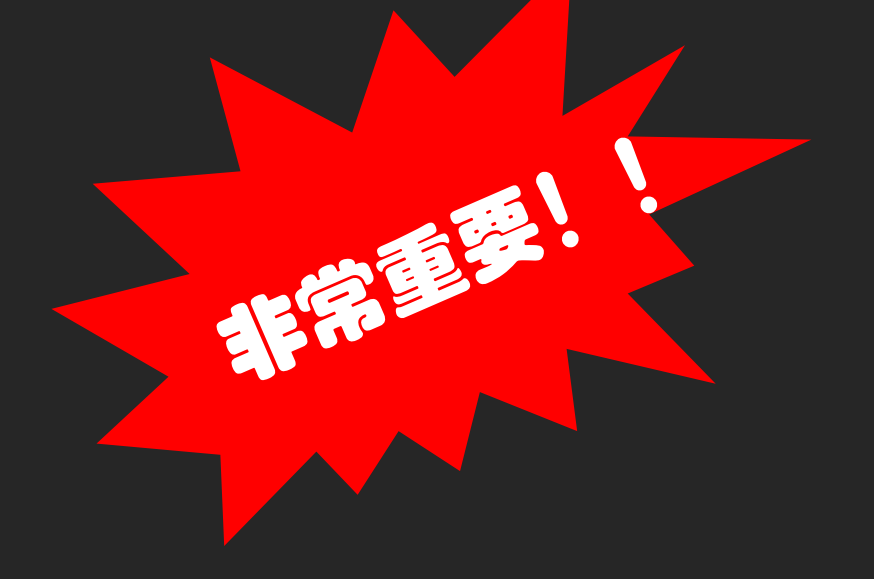

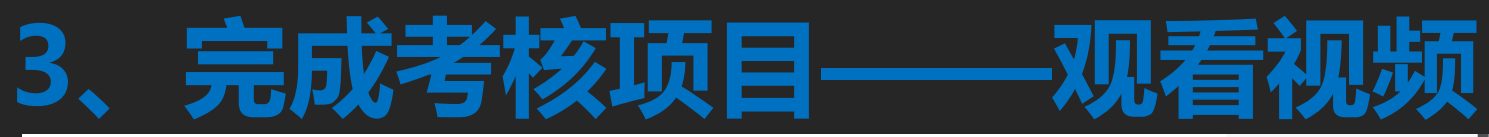

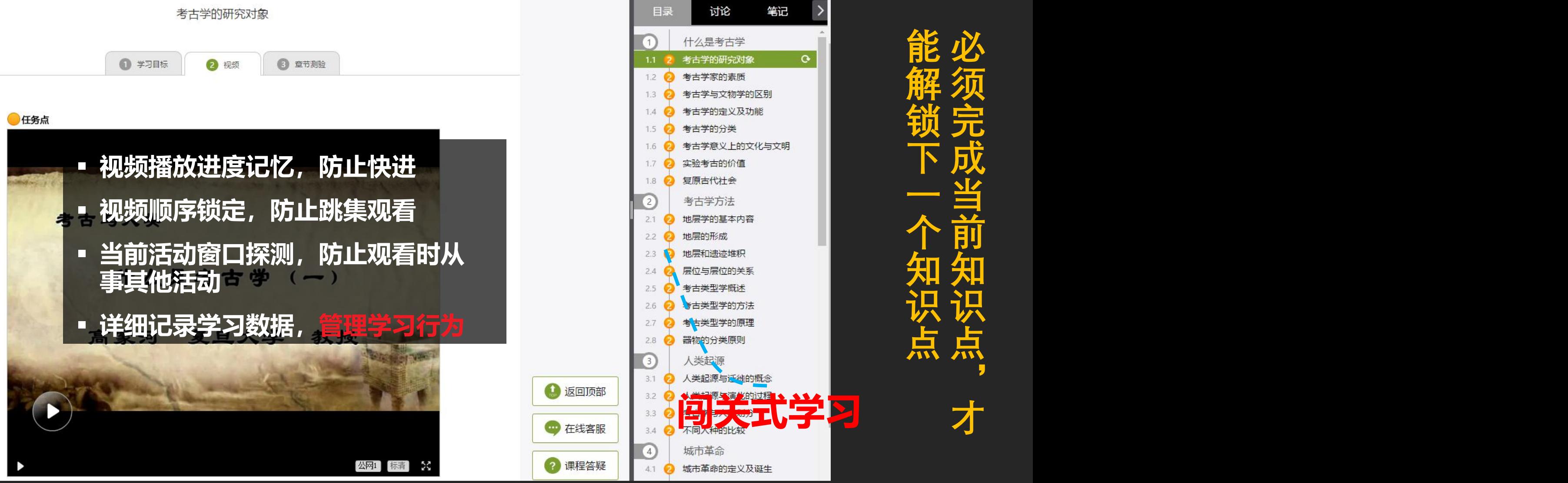

必须完\* 必须完成: 必须完成当 必须完成当前 必须完成当前知! 必须完成当前知识」 必须完成当前知识点" 必须完成当前知识点, 必须完成当前知识点,才 必须完成当前知识点,才 必须完成当前知识点,才 能解锁一个 能解锁下去。 能解锁下一个 能解锁下一个一个 能解锁气一个知识<br>《小天天的》 能解锁下一个知识」<br>必须完成当前知识」 能解锁下一个知识点 能解锁下一个知识点,必须完成当前知识点, 能解锁下一个知识点,才必须完成当前知识点,才

 $\mathcal{P}$ 

 $\circ$ 

## **3、完成考核项目——做测验**

C

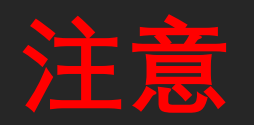

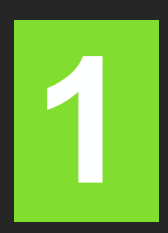

章节测验一旦提交就无法更改,请 提交前一定要确认试题是否是全部 完成

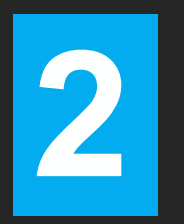

保存章节测验只是保存当前完成的 不提交的话,是没有作业成绩的

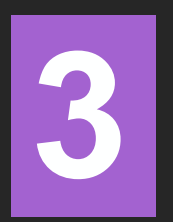

作业提交不成功的话,建议先换谷 歌浏览器和网络环境好的地方尝试 提交 しゅうしょう しゅうしょう しゅうしょう

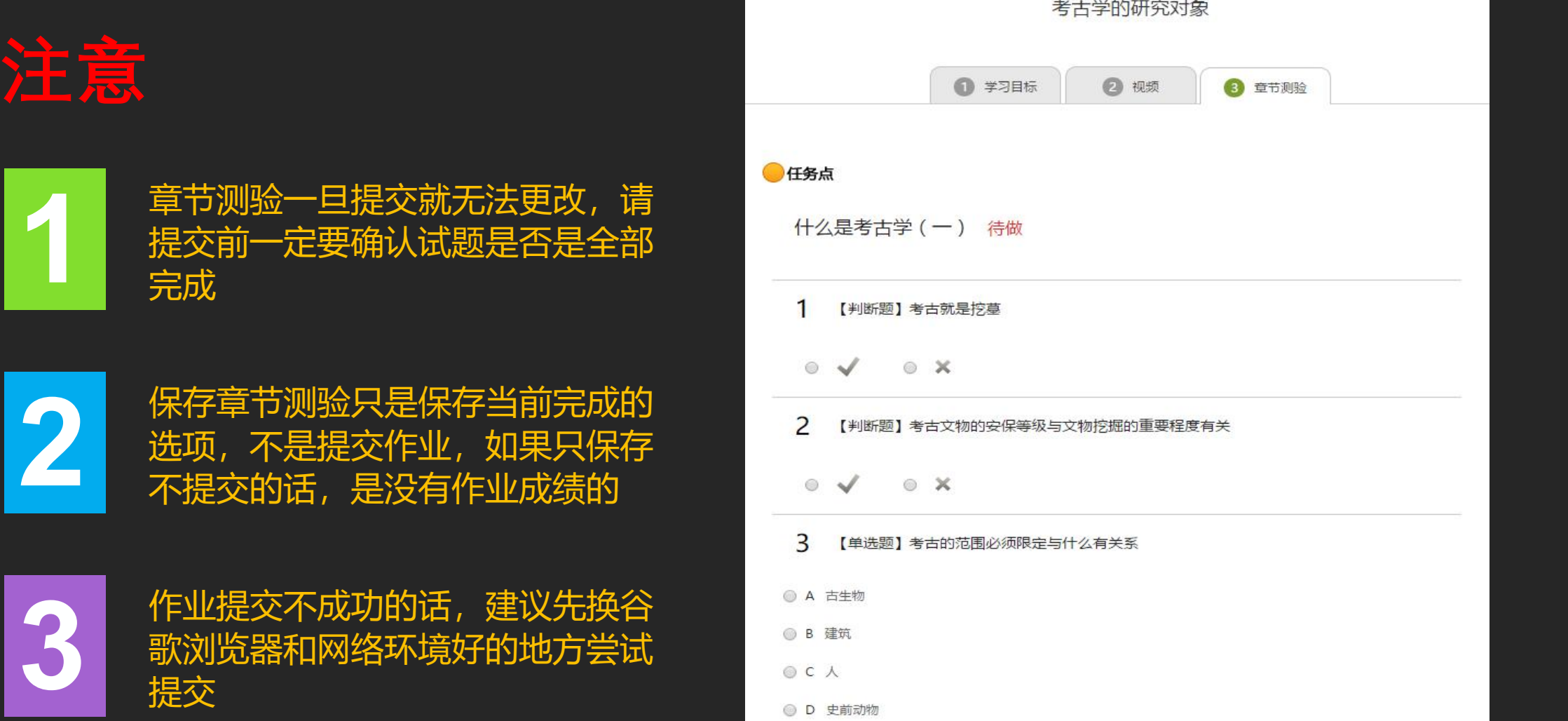

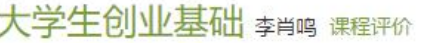

资料 通知 考试 讨论 答疑 进度 首页

#### 者核标准

- 课程视频(30%): 完成全部视频任务点得满分, 单个视频任务点分值平均分配
- 章节测验 (20%): 按照已完成的章节测验任务点的平均分计分
	- 考试 (50%): 按照已完成的所有考试的平均分计分

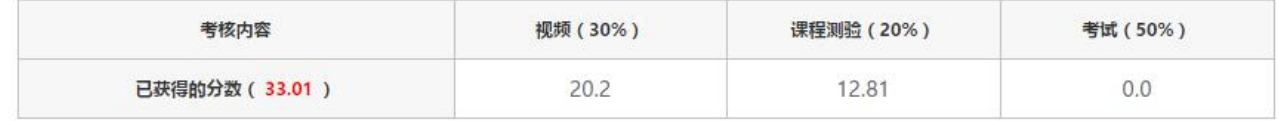

#### 1大家的进度(你的进度已经超过了42%的同学)

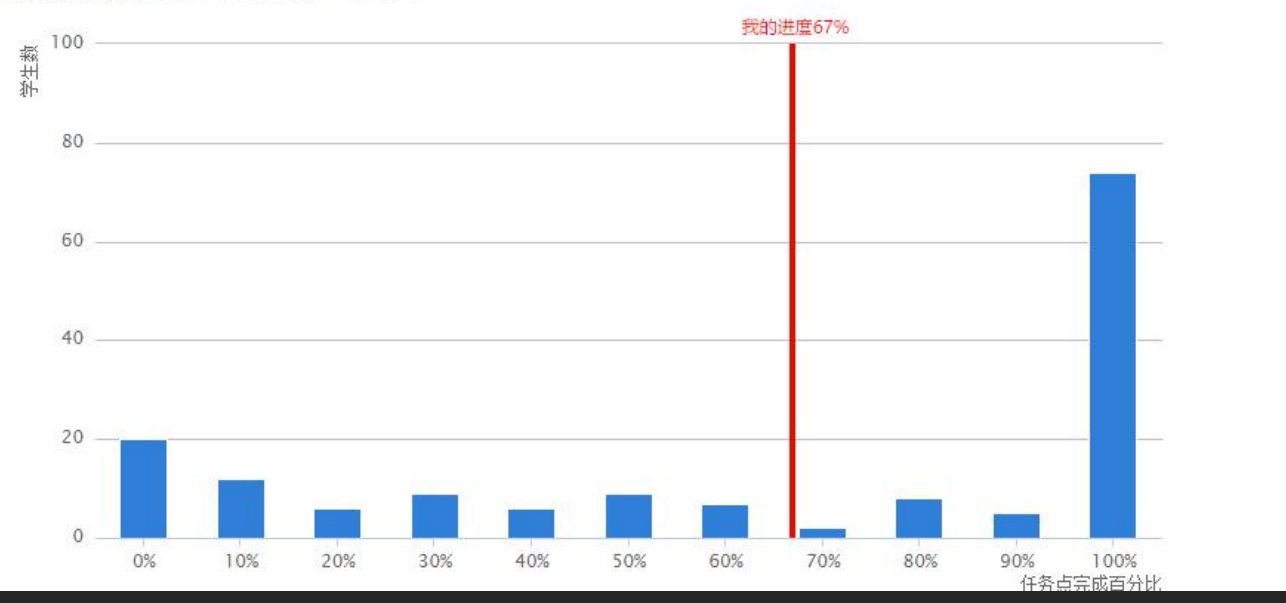

## **留意自己的 学习进度**

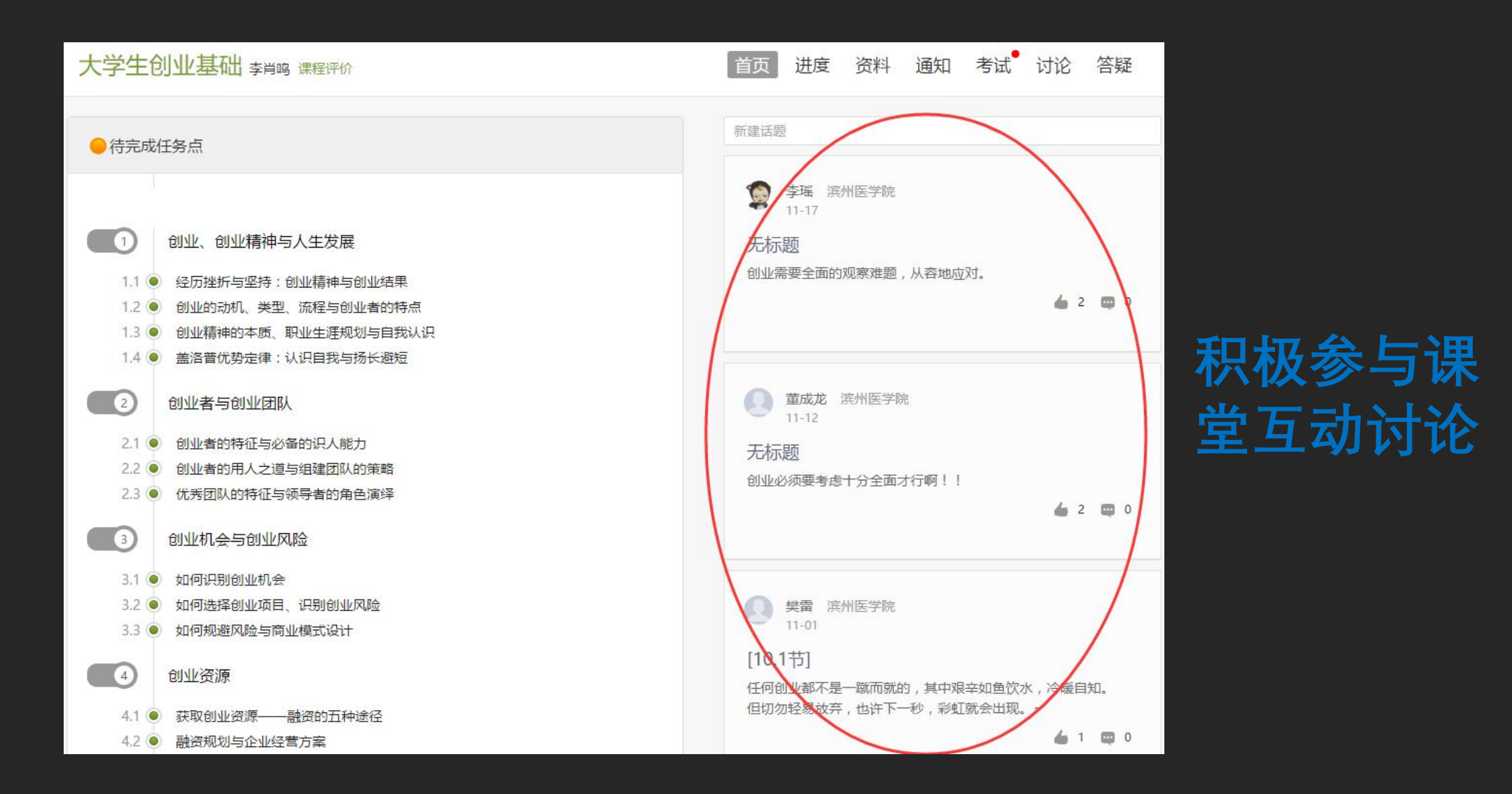

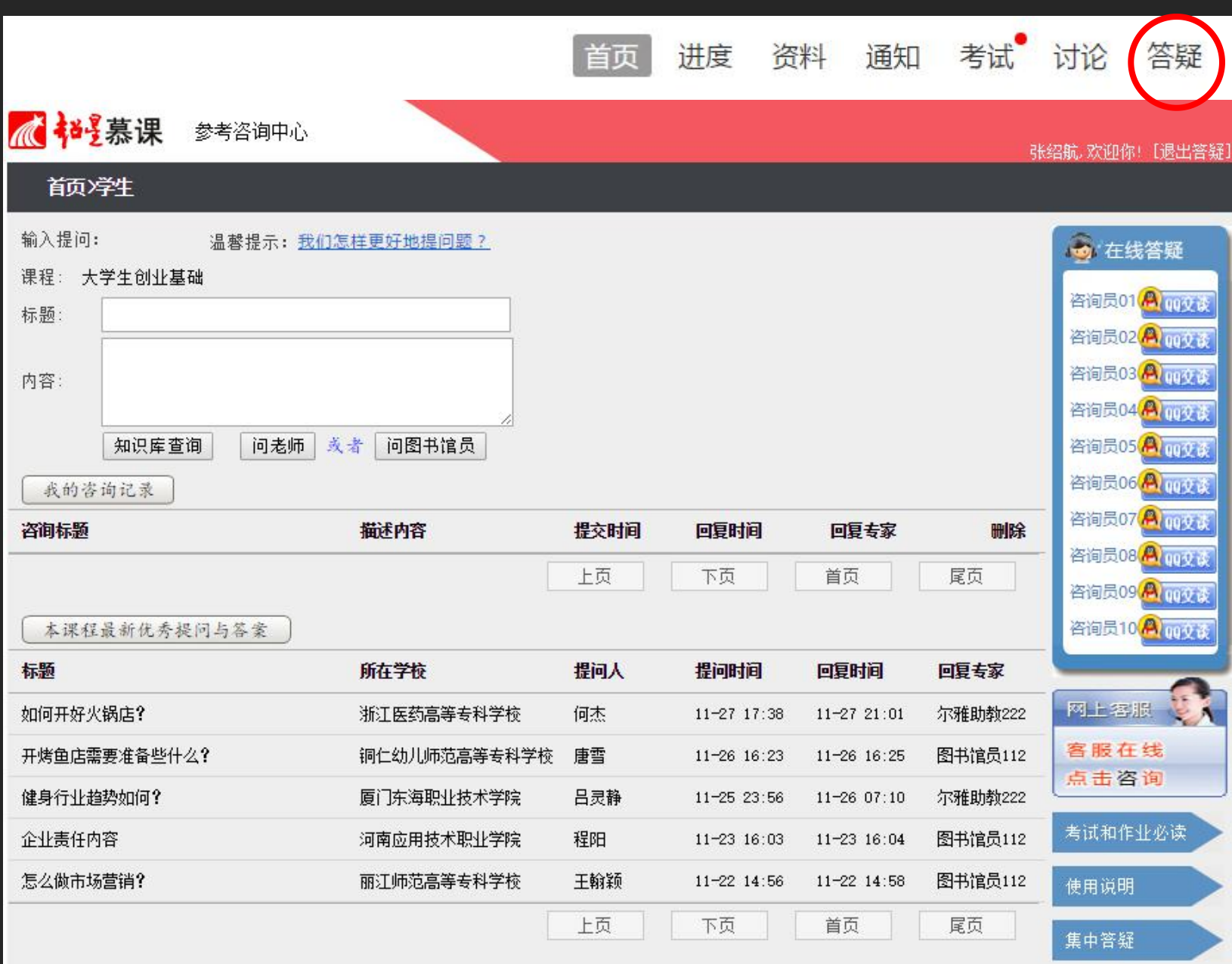

**善用第三方 答疑服务**

来自全国各高校 的近千名教师、 图书馆员、高水 平研究生为您在 线解答课程相关 的问题。

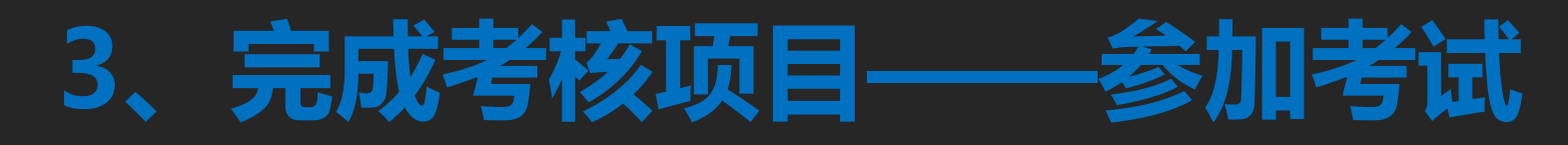

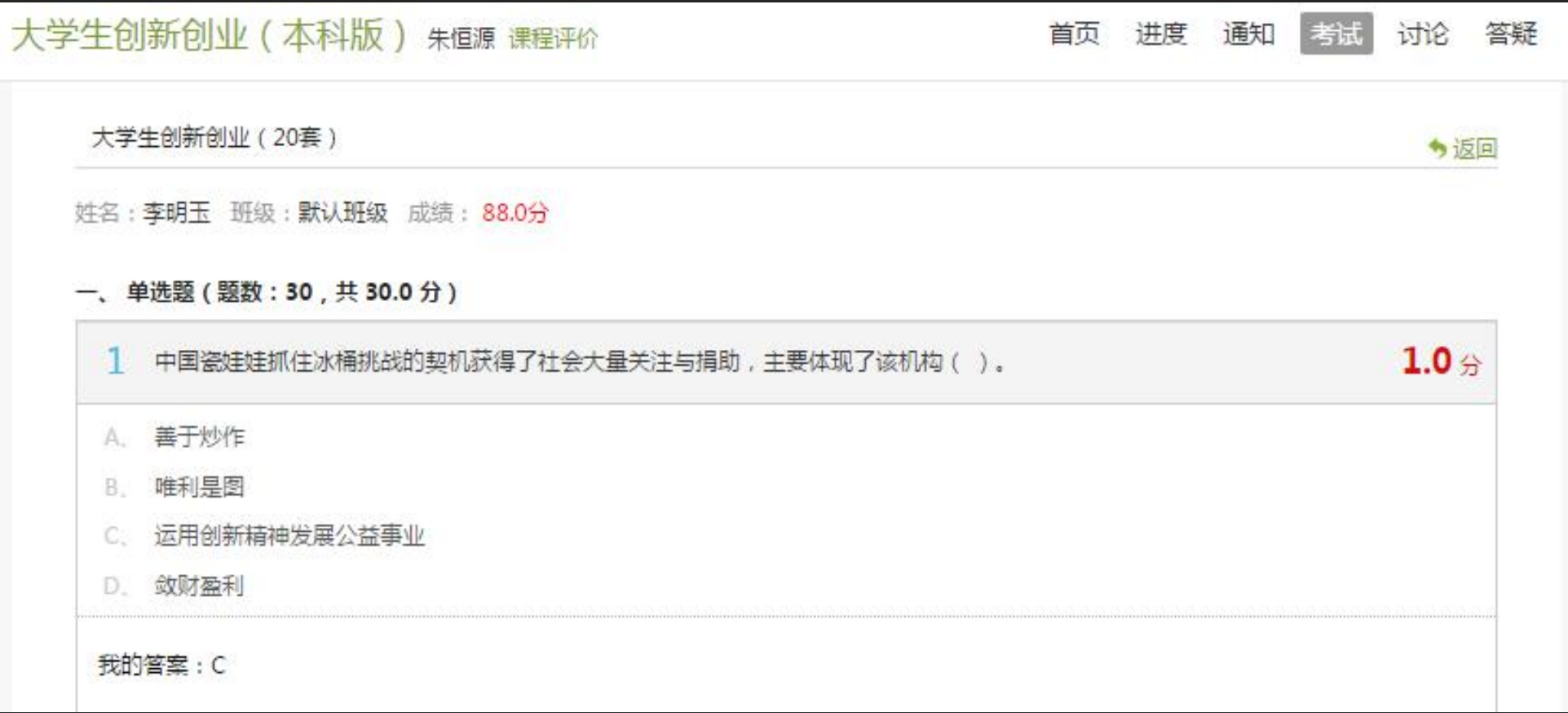

### **务必留心考试通知!!! 任务点完成一定比例才可参加考试。**

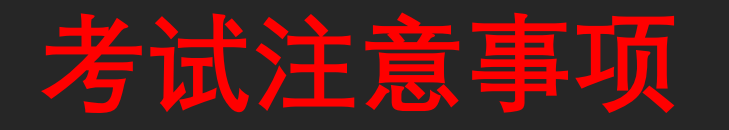

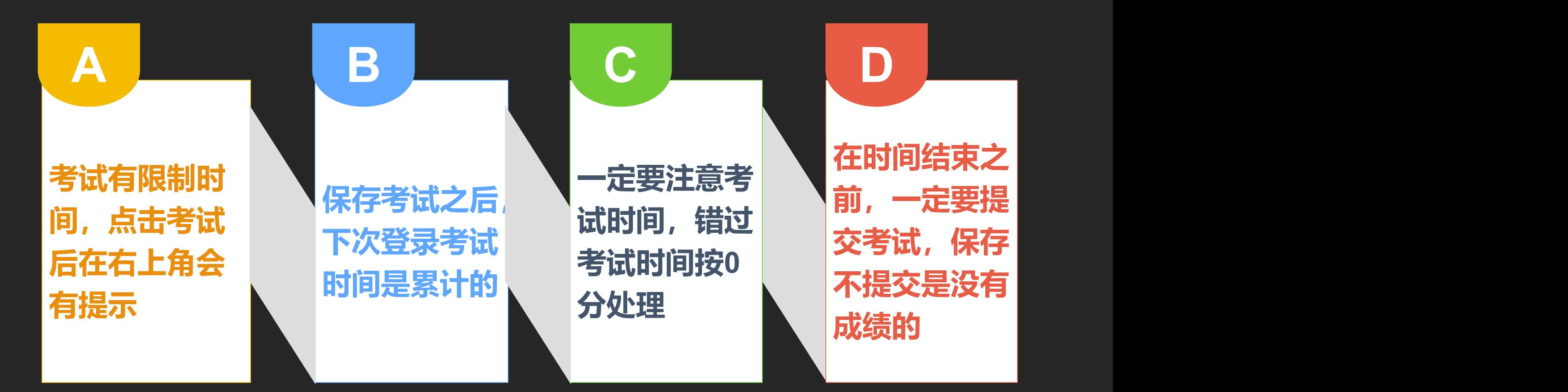

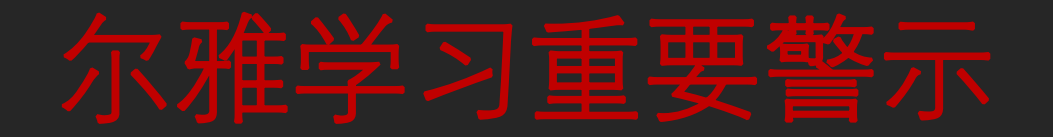

- •各位同学应该认真学习尔雅课程,科学合理安排学习时间,及时 完成任务,积极参加活动,争取优异成绩。
- 坚持诚信学习,维护良好风气。尔雅公司对不诚信学习者将采取 记录不良学习行为、清空学习进度、封禁帐号等惩处措施,并定 期向学校提交作弊学生名单,由学校根据相关校规校纪惩处。
- 遵守国家相关法律法规规定,不得在任何评论区发布不负责任的 言论,违者将被依法追究责任。

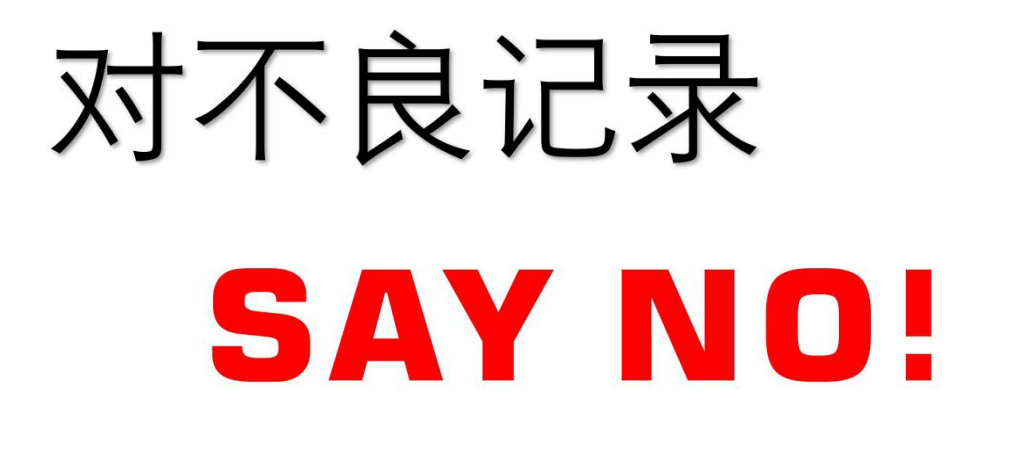

## 诚信学习 不要多台设备同时登陆 (电脑端学习后要退出)

## 平台使用问题应急处理办法

**1)视频无法播放**

**解决办法:安装或更新flash播放插件、刷新页面、清空缓存、切换线路。**

**2)作业界面显示不全**

**解决办法:刷新页面、清空缓存、更换浏览器(谷歌Chrome 火狐)。**

**3)视频无法播放下一集**

**解决办法:确认当前章节视频和测验是否已全部完成,点击章节名称后的按 钮复核。**

**4)什么时候考试**

**解决办法:留心学校的考试通知,登录后点击导航栏的"考试" ,查看考试时 间。**

## 如何获取帮助和支持

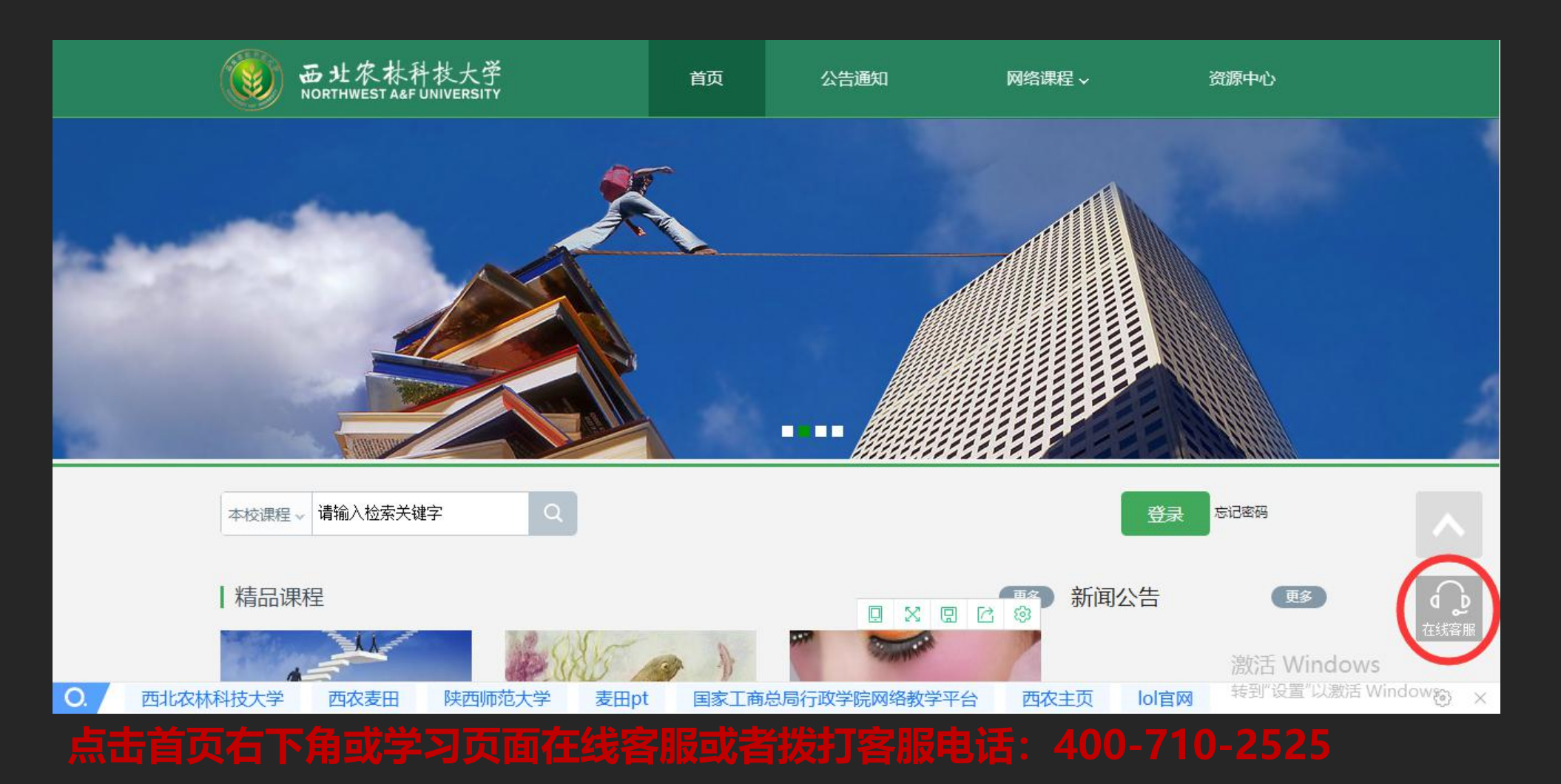

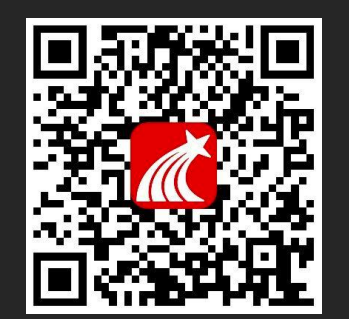

# 起星移动学习学习通

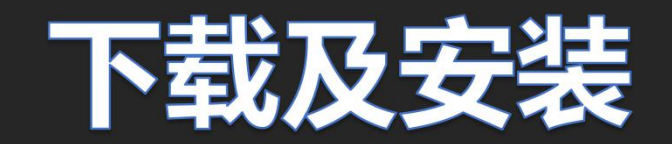

### 应用市场搜索"学习通",下载并安装。 注意:Android系统用户下载安装时若提示"未知应用来 源". 请确认继续安装;iOS系统用户安装时若提示"未 受信任的企业:级开发者",请进入设置-通用-描述文件, 选择信任Beijing Shiji Chaoxing Information Technology Development Co., Ltd.。

1、不多云力逆一至关示 1)下载学习通后,点击"我"界面,请先登录——选择机构账号登录— —输入"西北农林科技大学",进行行选择——输入账号、密码(初始密码 123456)

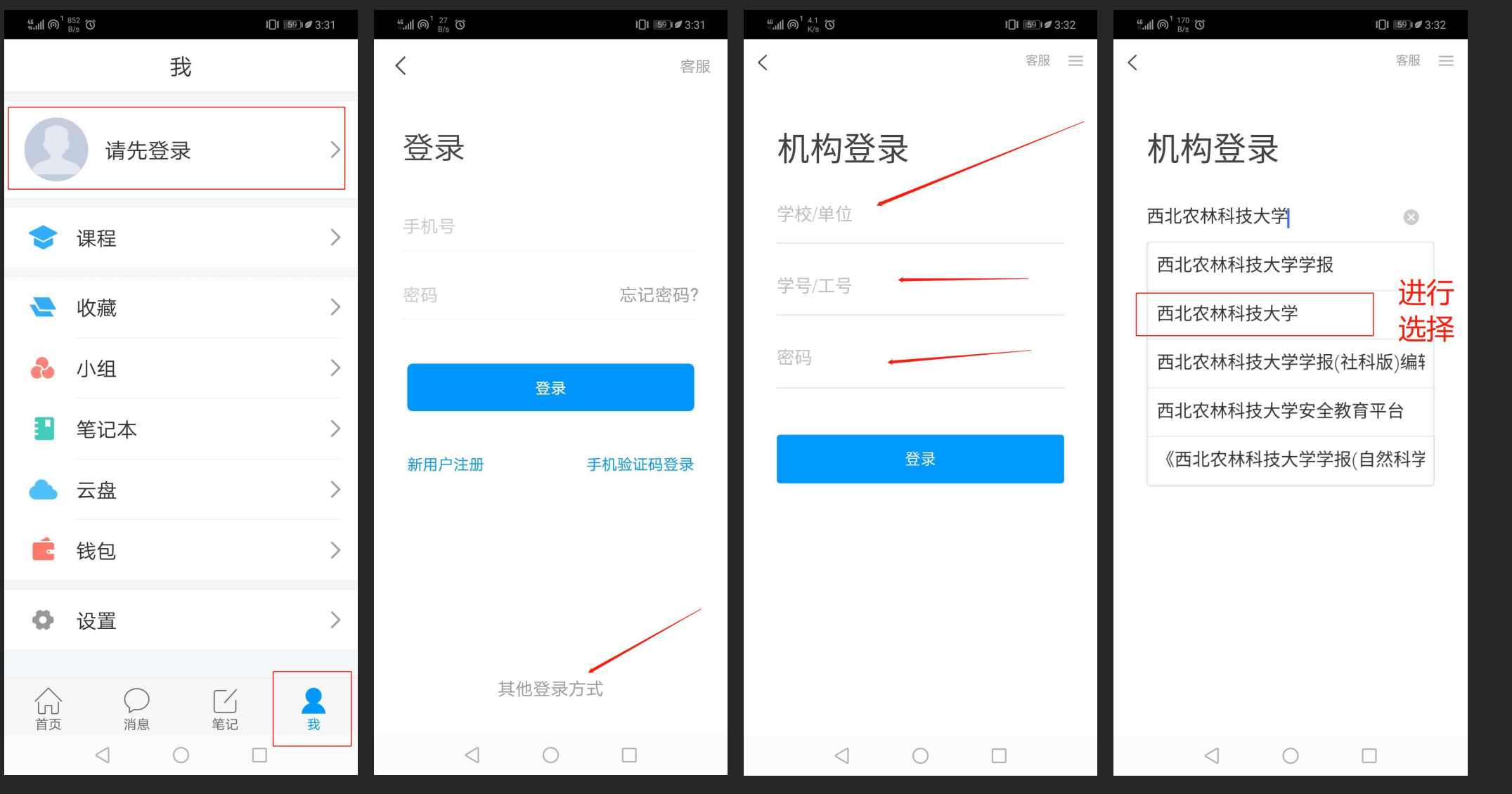

2)首次登 陆后请修 改密码, 绑定手机 号及邮箱, 方便日后 学习

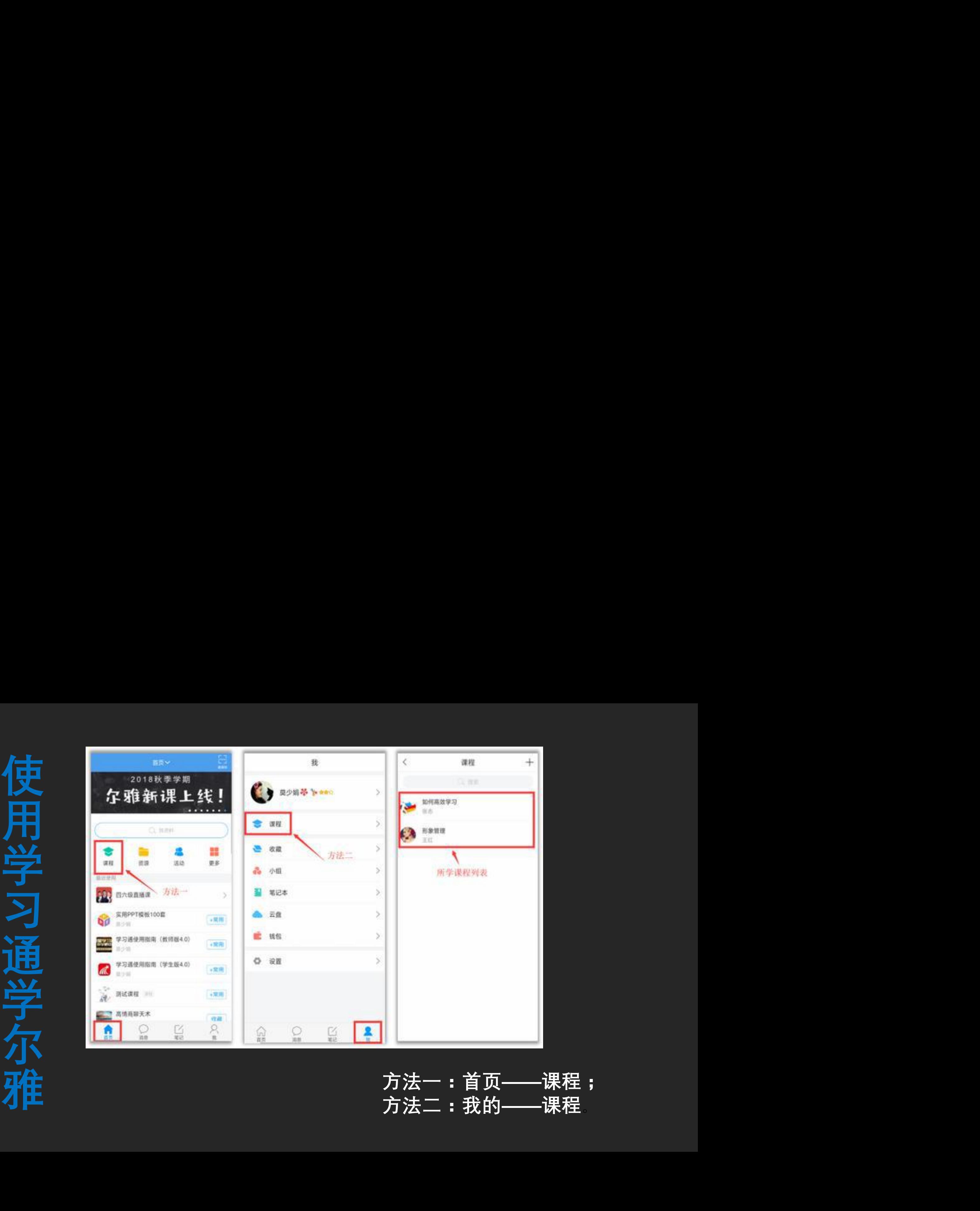

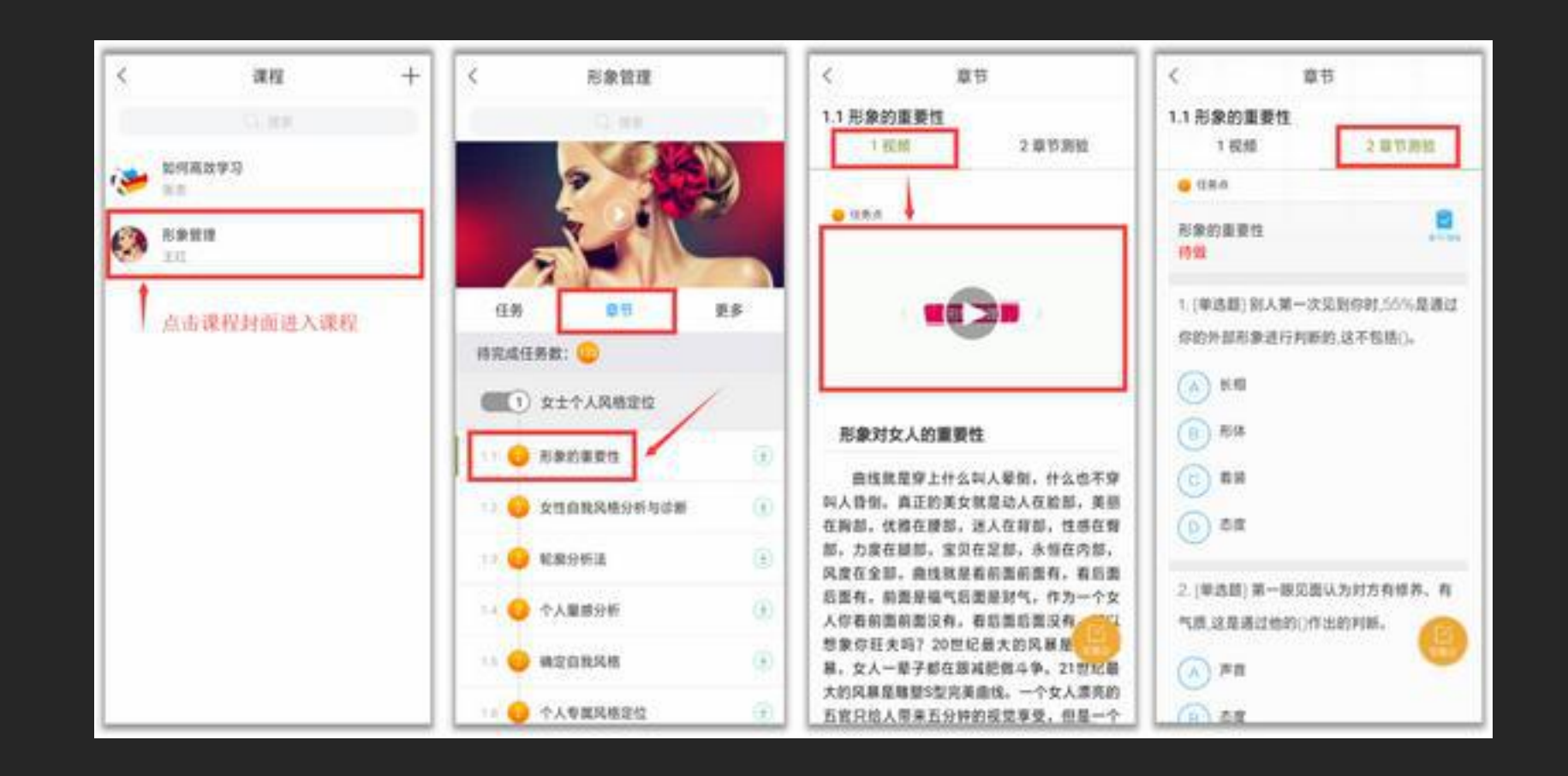

**点课程封面,即可进入课程学习界面。在"章节" 点击任一小标题,即可开始观看这一小节的教学 视频,完成相应章节测验**。

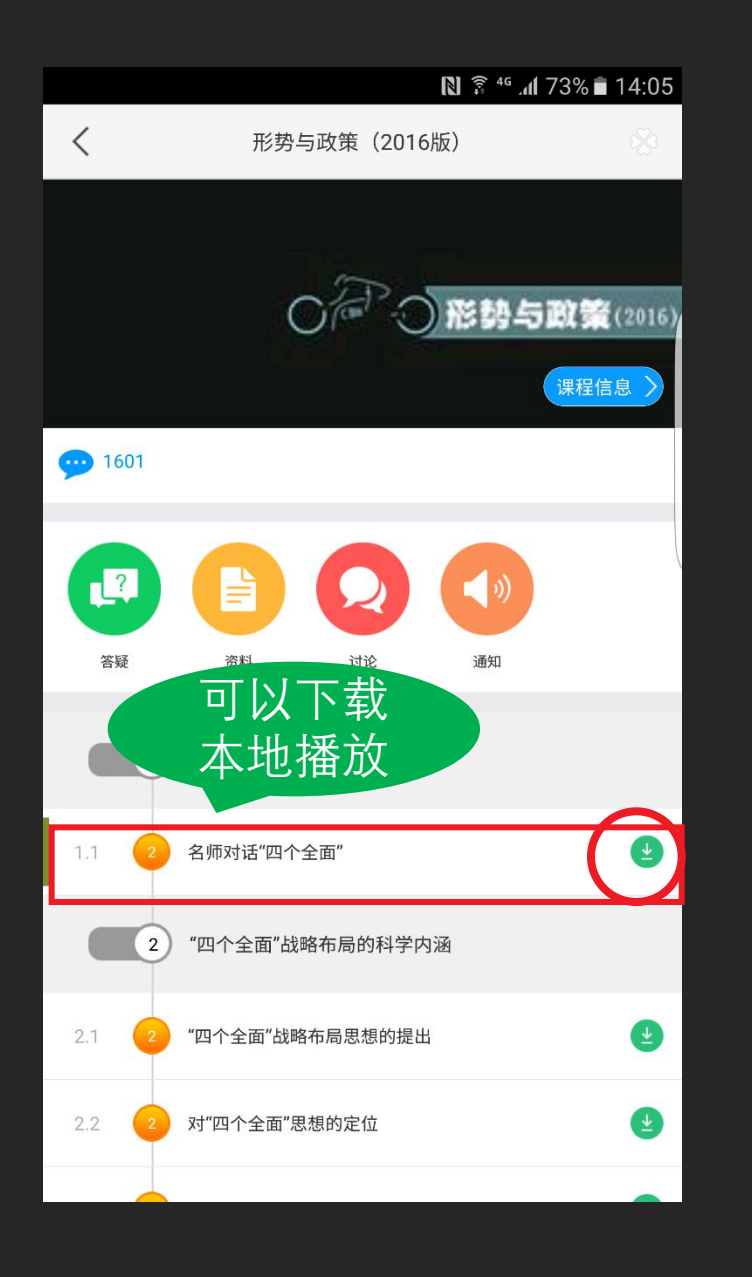

## 可以下载 <u>● Q</u> ● ● ● ● ● ● ● ● ● ● ● ● ● ● ● ● ● ■ 以在网络条件好的地方下<br><sub>可以下载</sub> ● ● ● ● ● ■ ■ ■ ■ ■ ■ <mark>況下进行学习, 节省流量。</mark><br><sub>本地播放</sub>

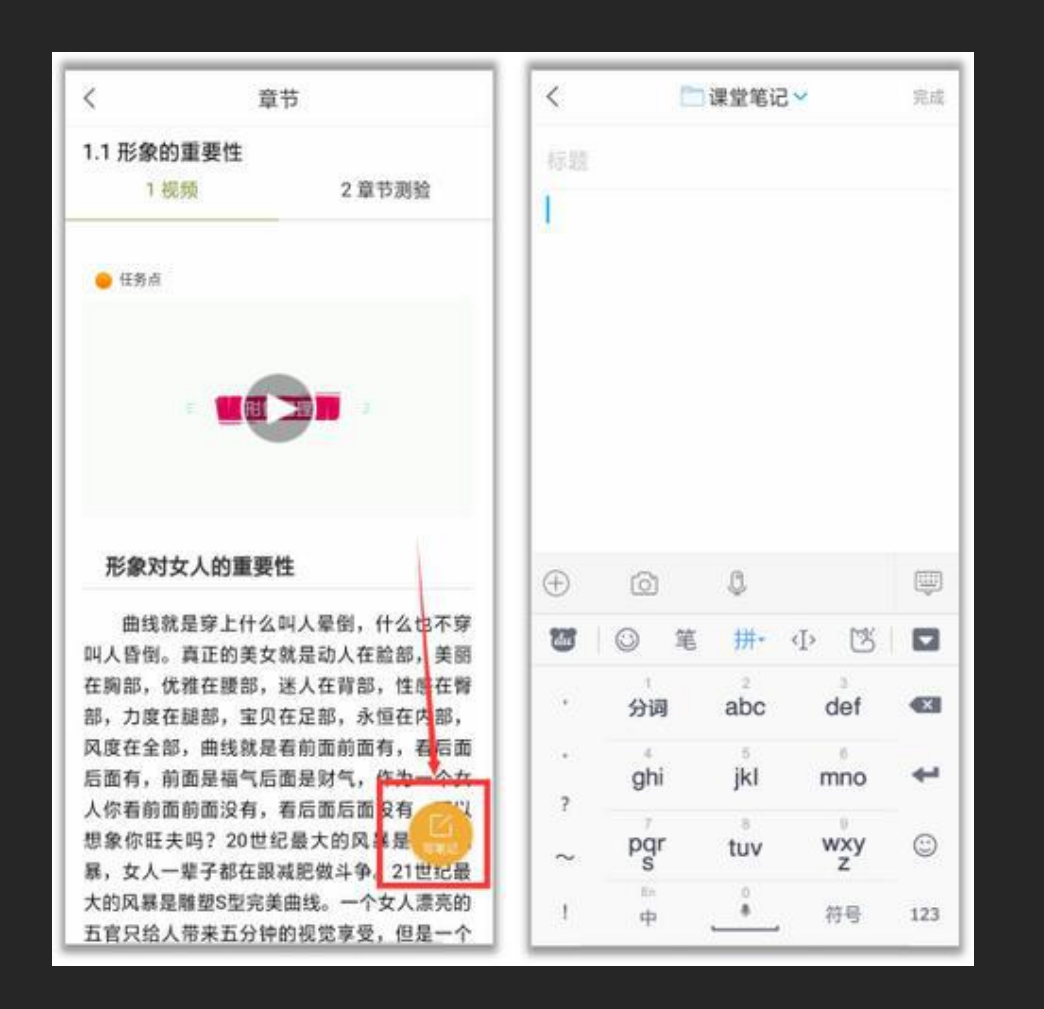

#### 在学习过程中有任何的奇 思妙想都可以通过"笔记" 记录下来哦~

**参与讨论 在"任务"栏,点击 程讨论区。在讨论区 点击右上方的编辑按 钮,编辑话题,就可 以和老师、同学们一 起交流分享自己的学 习心得啦。**

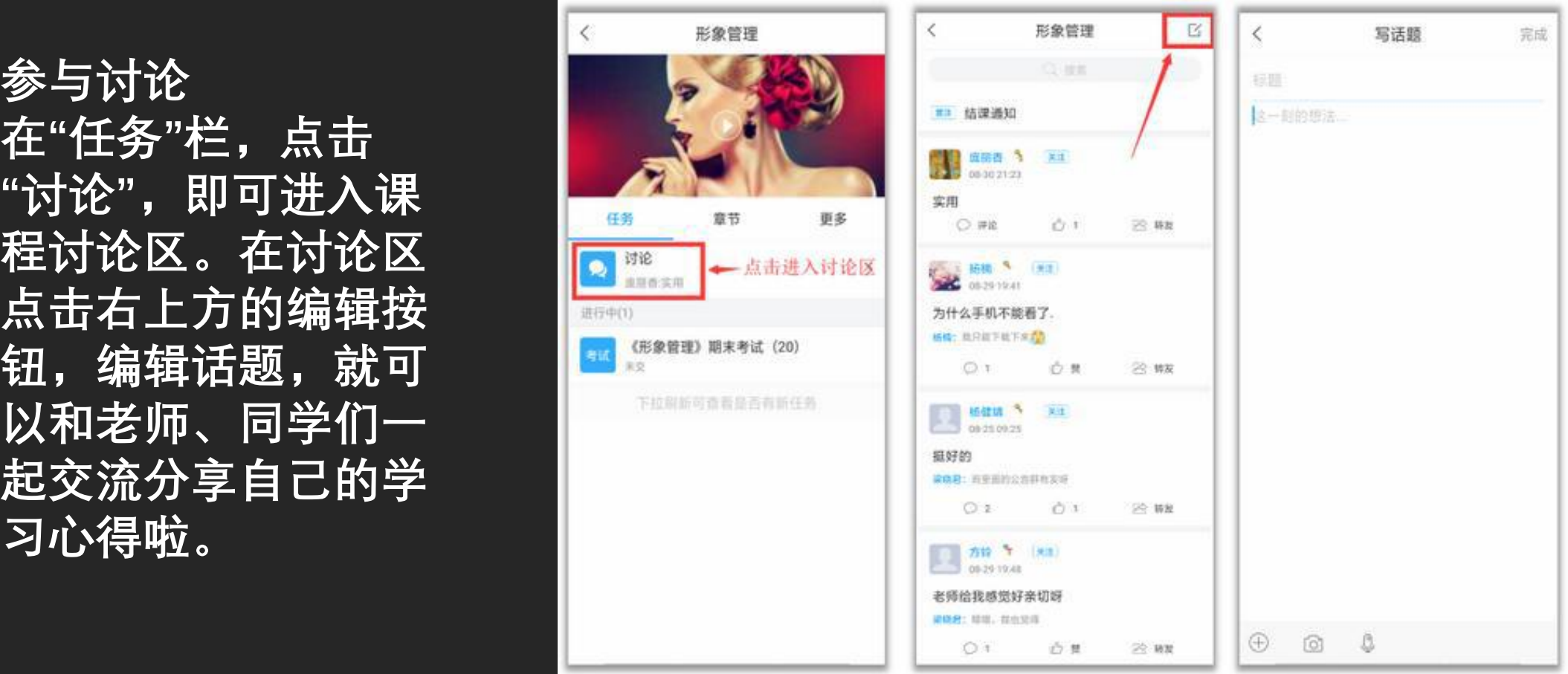

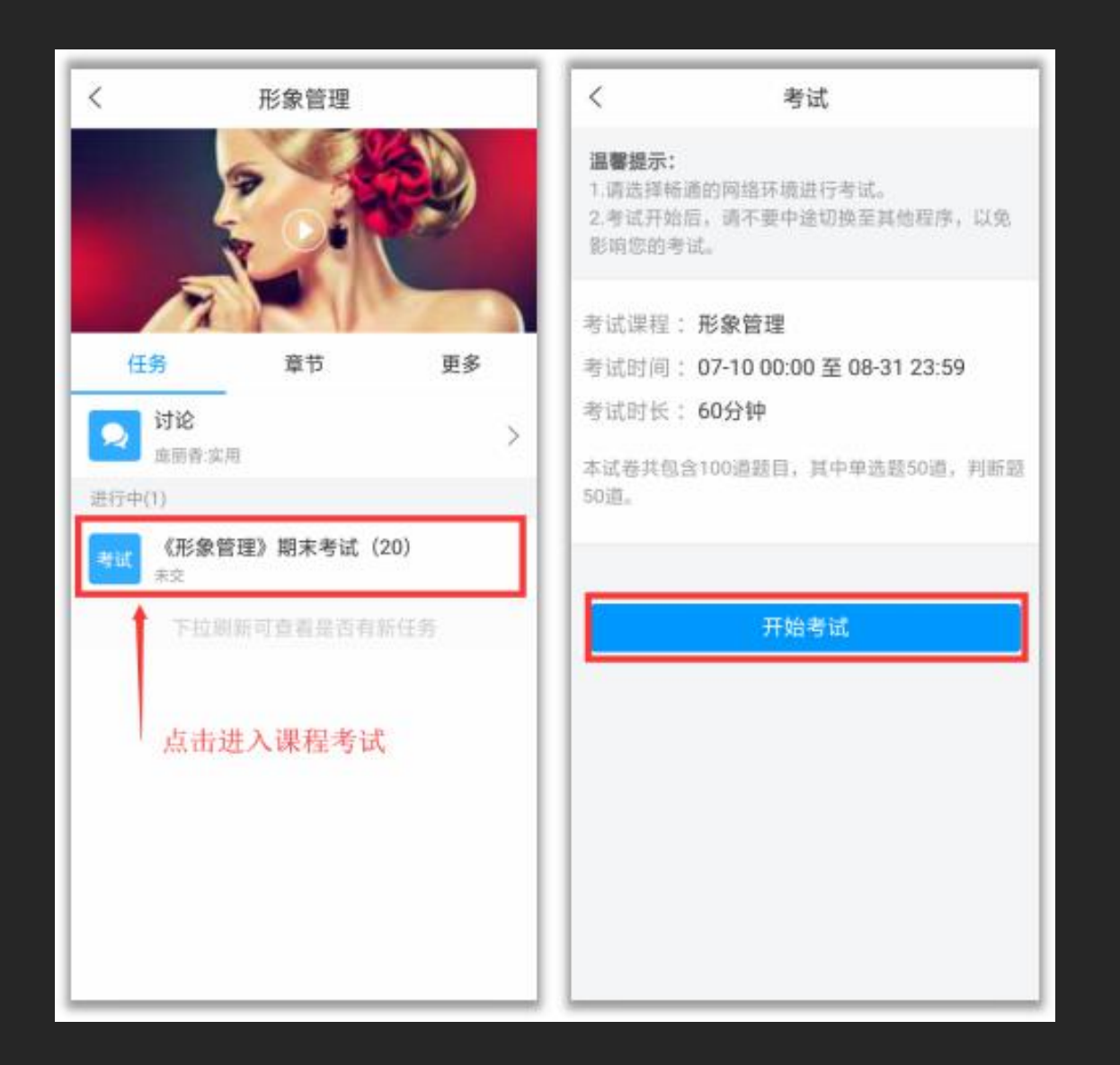

#### **参加课程考试**

**在"任务"栏——"考试" , 可以看到课程考试的相 关信息,点击"开始考试" 就可以啦!**

**【温馨提醒】同学们要 多关注任务这里的消息, 在规定的时间参加课程 考试,以免延误课程分 数的获取。**

在"更多"可以查看课<br>———————————————————— **程简介、课程时间、 考试安排、考核标准** 计算量 **和当前课程的分。**

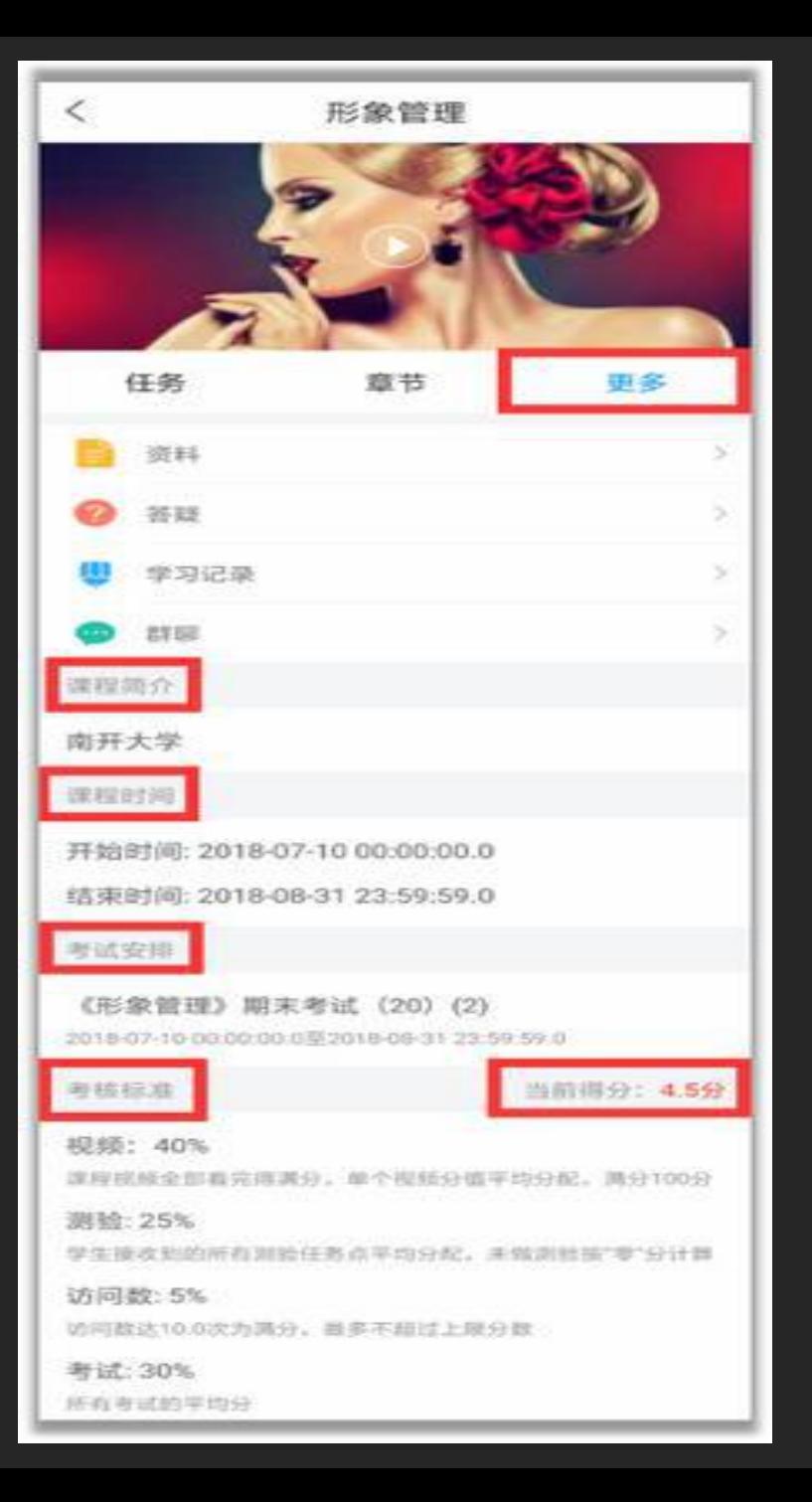

## **查阅课程资料 点击"更多"——"资 上传的课程拓展学 习资料。**

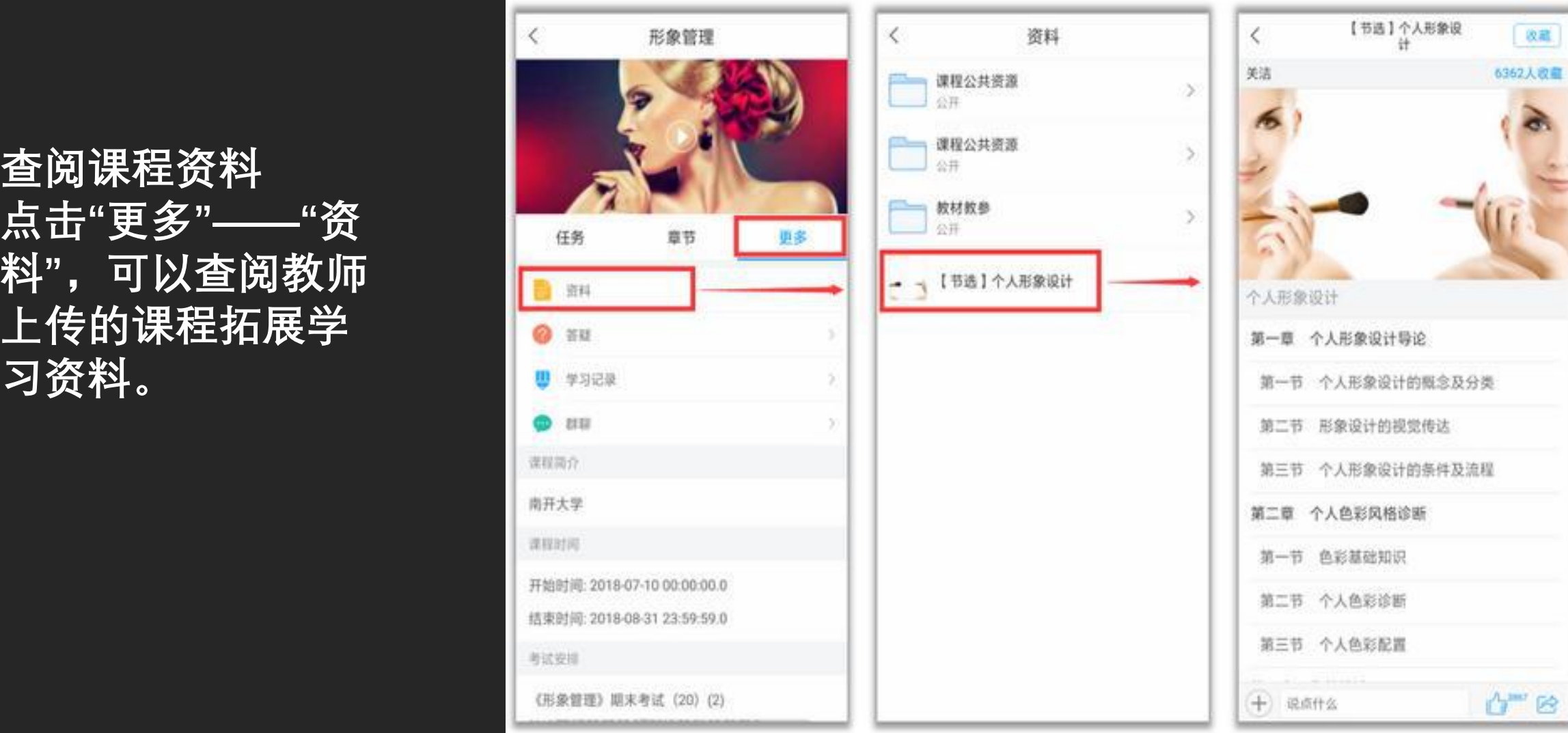

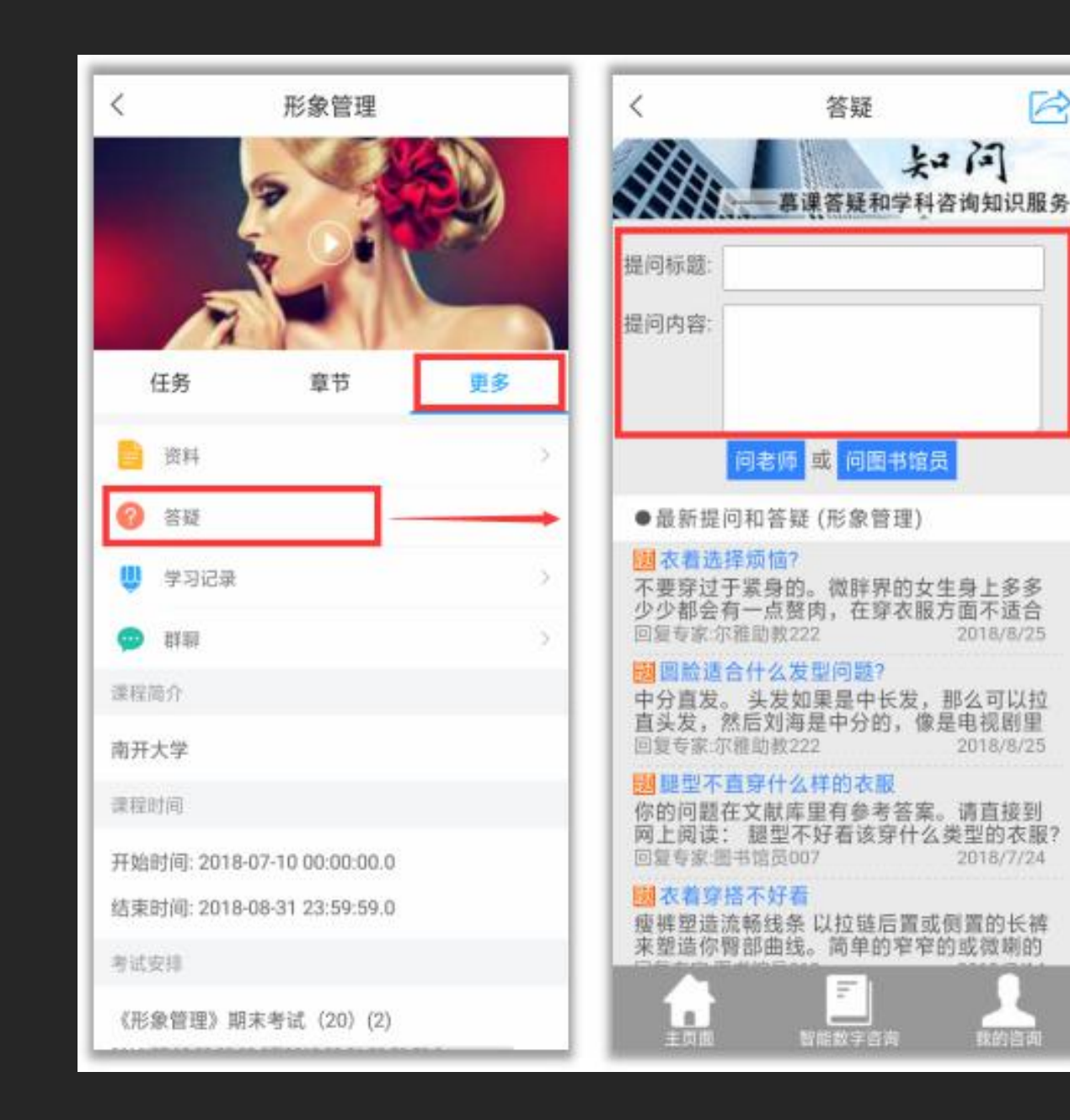

**课程答疑 如果同学们在学 习中遇到有关于 课程内容的问题, 在"更多"——"答 疑"进行提问,会 有专业的助教老 师为大家解答。**

 $\Rightarrow$ 

## **学习记录** 在"更多"——"学习记 | <sub>" 」</sub> # # | # | # # 课程学习的进度、作 <mark>。</mark> 业平均分、课堂积分 <mark> </mark> **等等**。

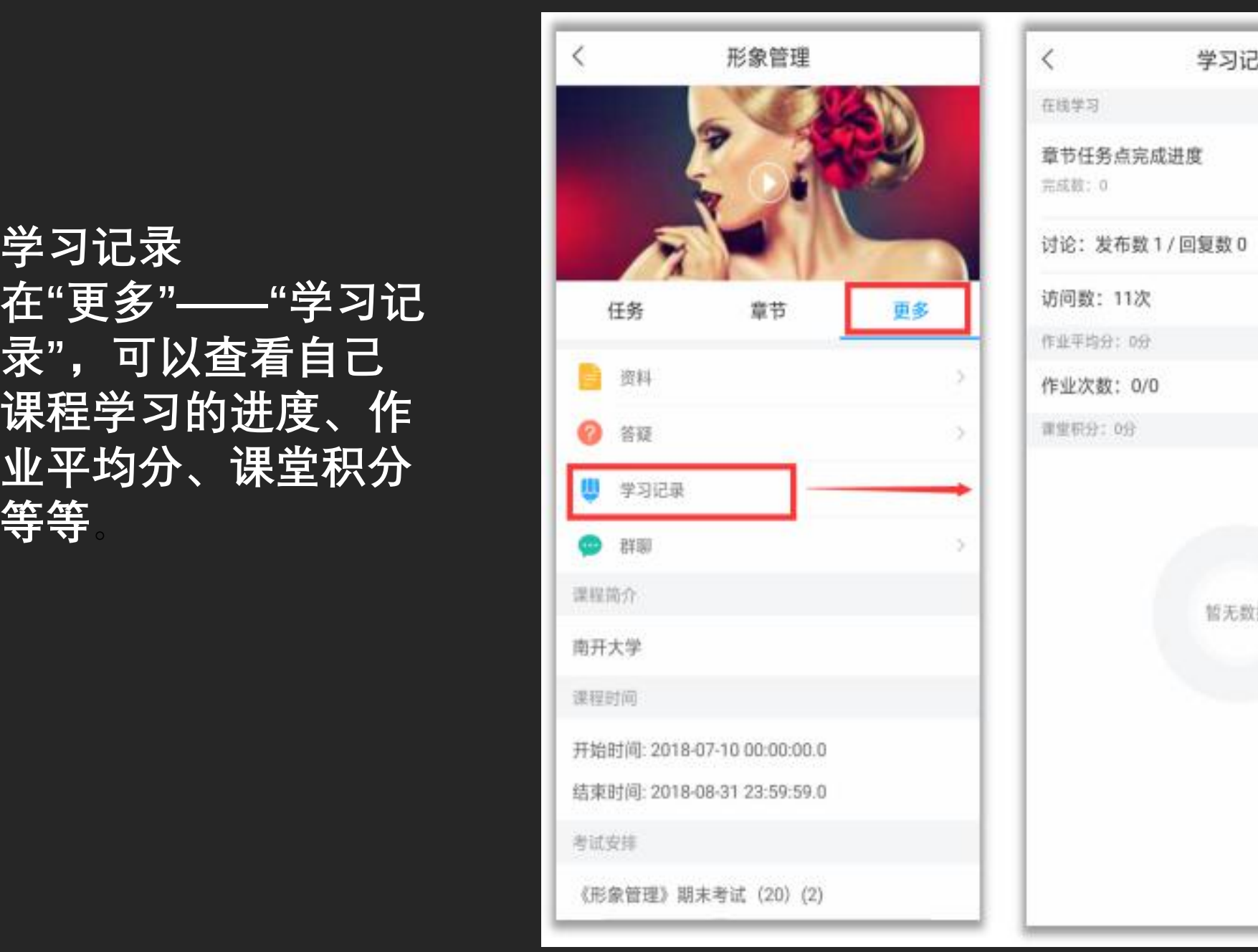

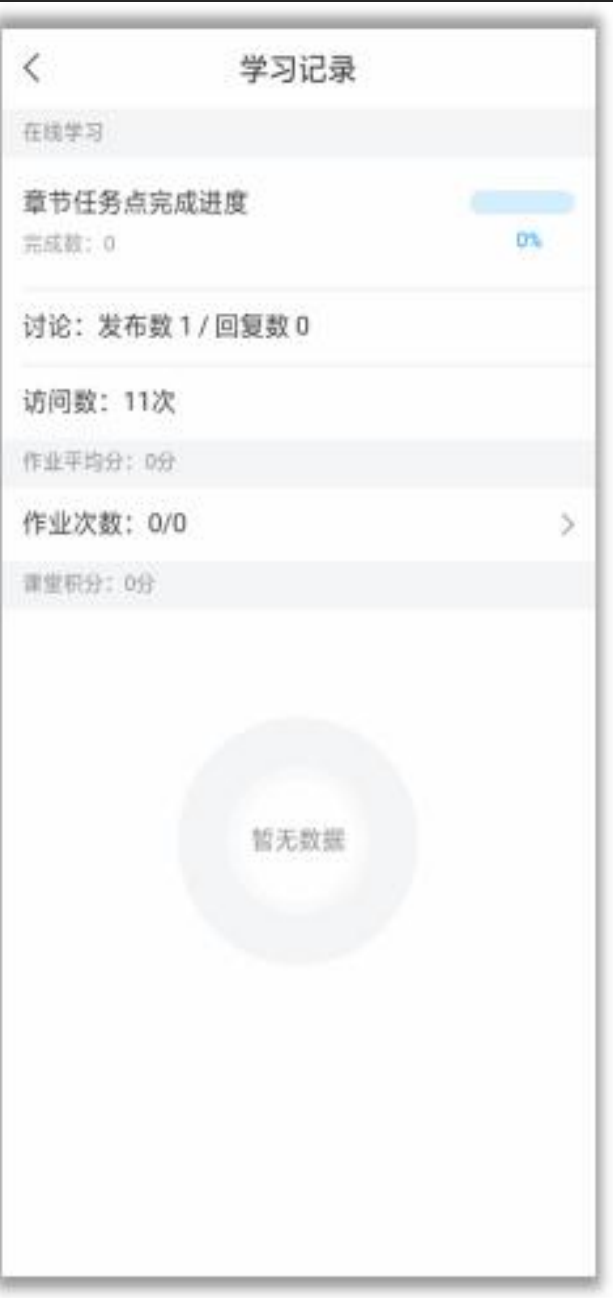

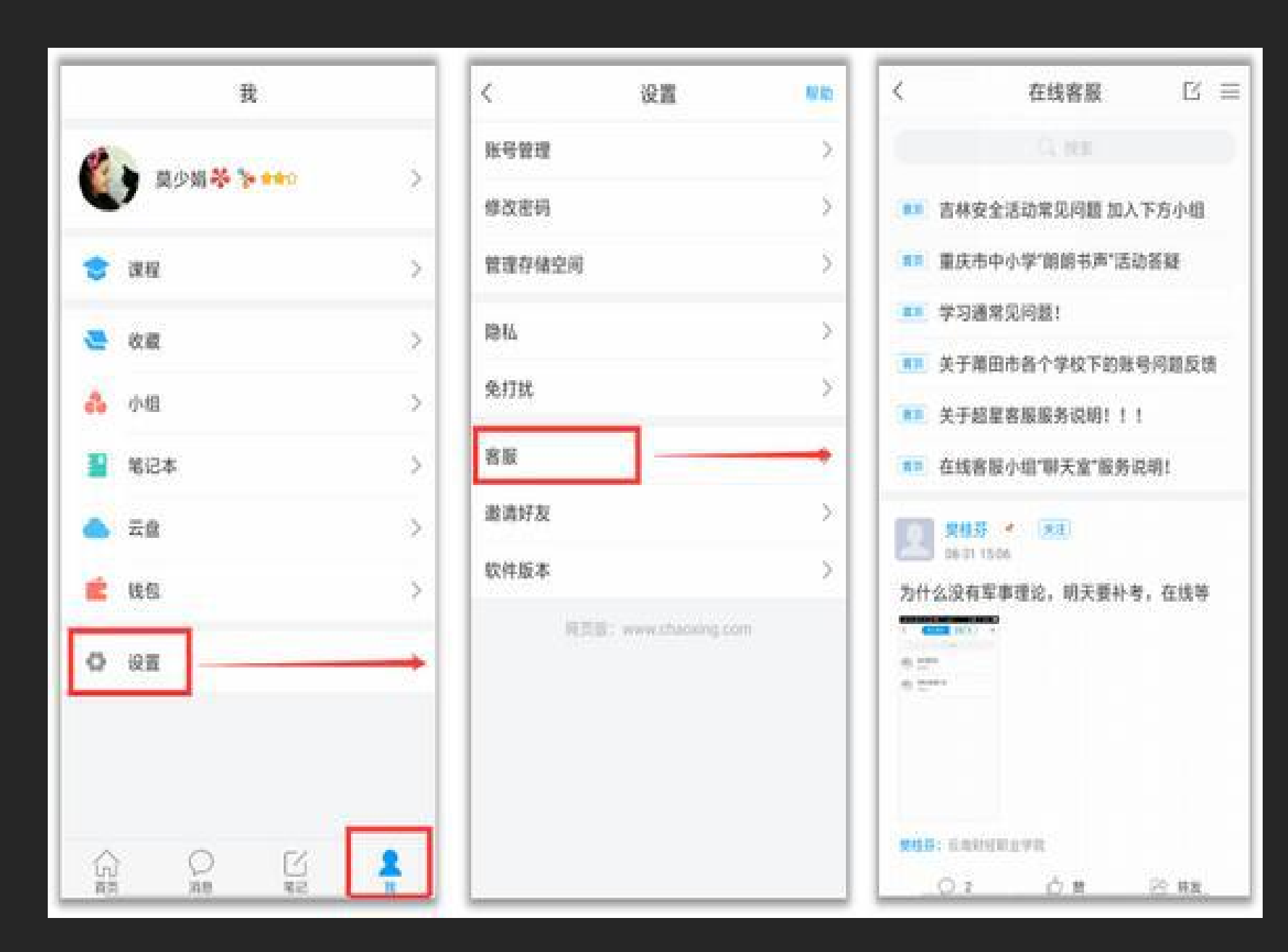

**在线客服 如果同学们在学习 过程中遇到视频加 载失败、任务点无 法解锁等问题,可 以在"我的"——"设 置"——"客服" ,联 系在线客服进行解 决。**

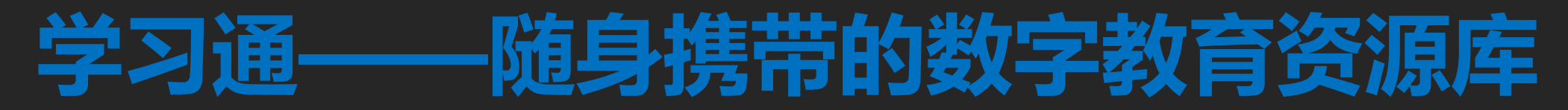

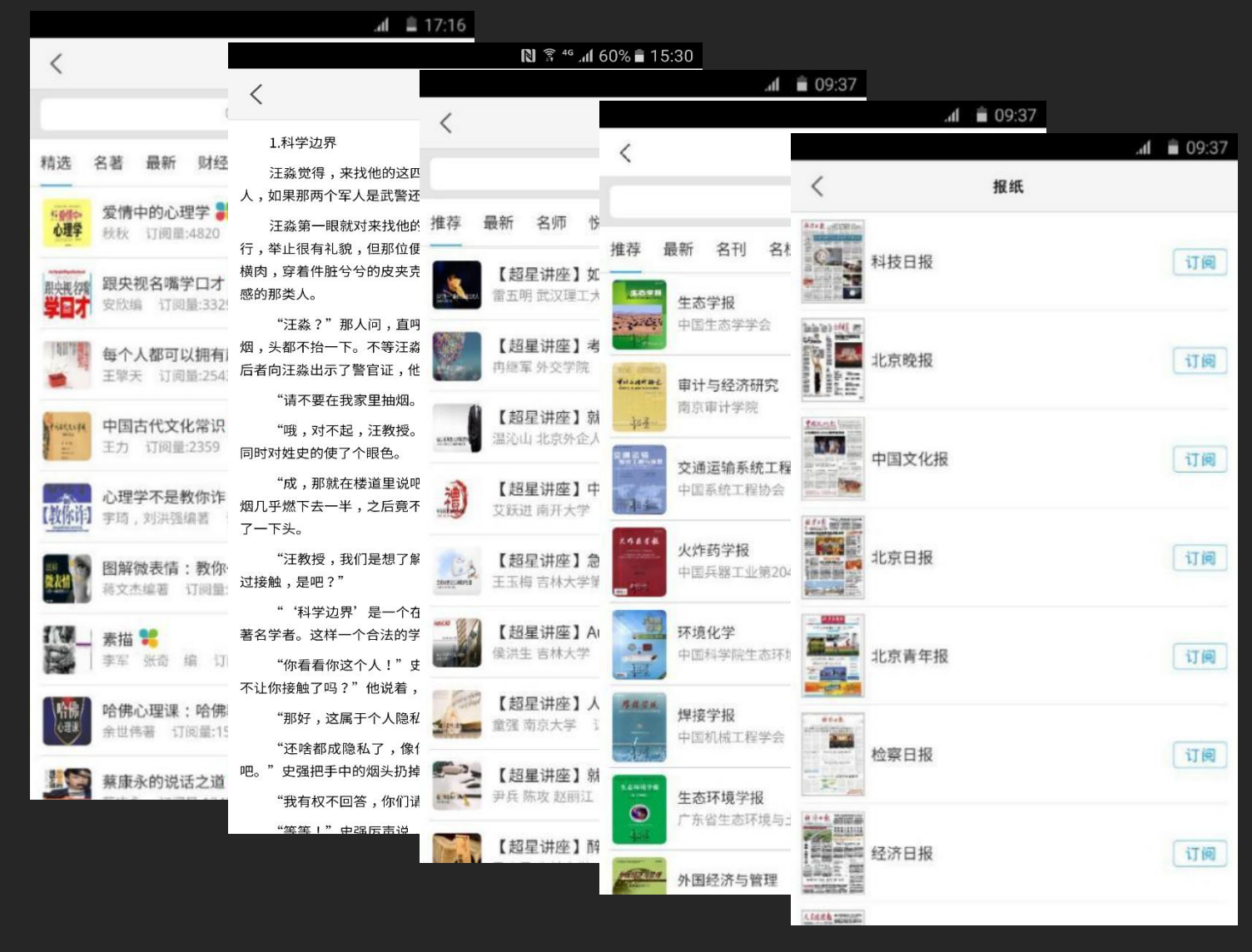

**200余万册**电子图书 **16万集**学术视频 **数千种**报刊订阅 **数以万计**的个性专题

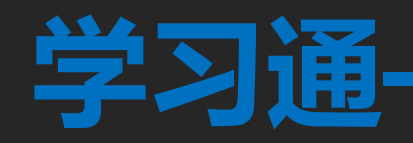

## **学习通——直播互动的利器**

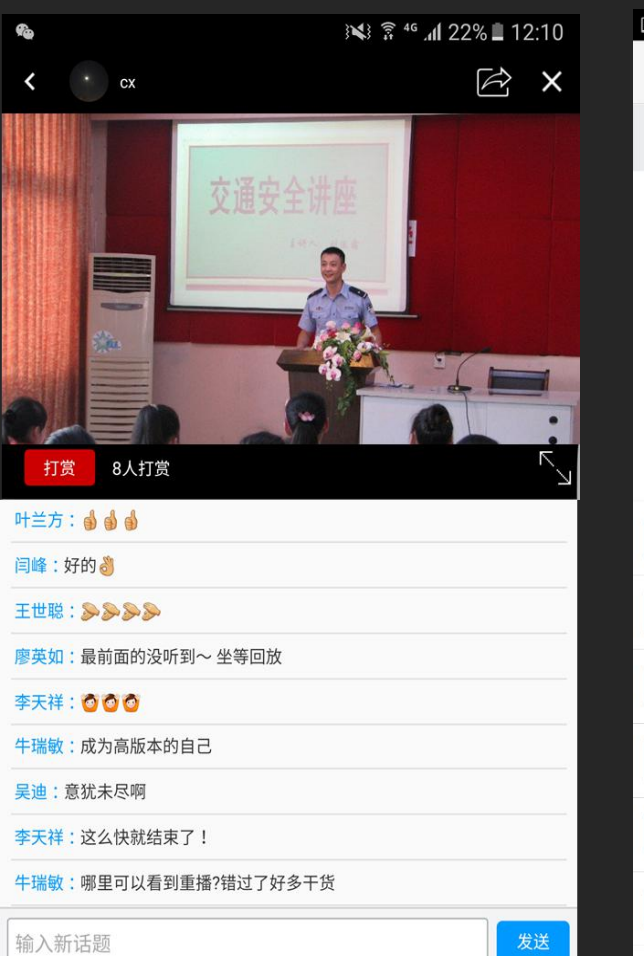

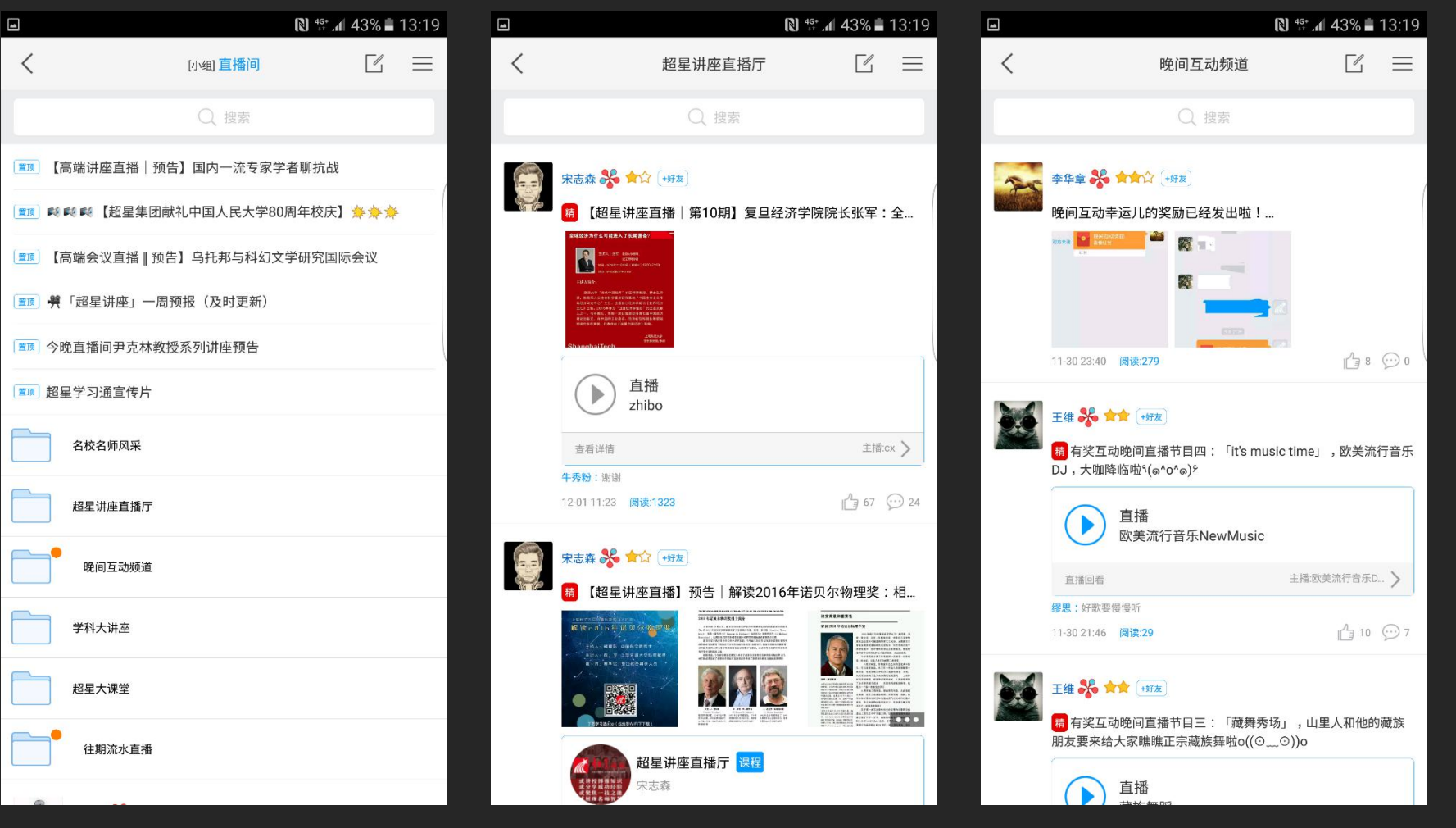

#### 尔雅名师直播 丰富的直播频道 名师讲座直播 多样的互动方式

## **学习通——找到志同道合的伙伴**

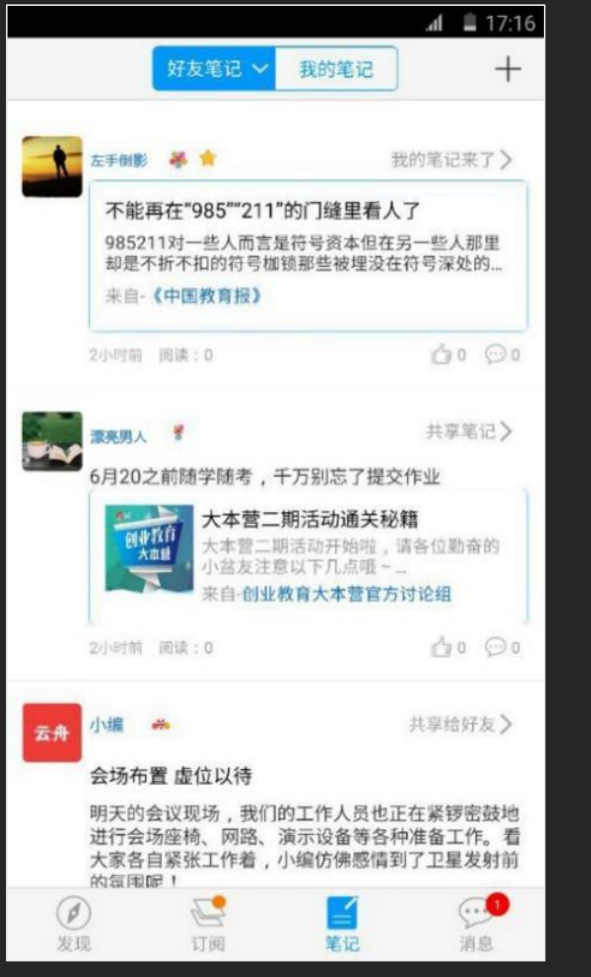

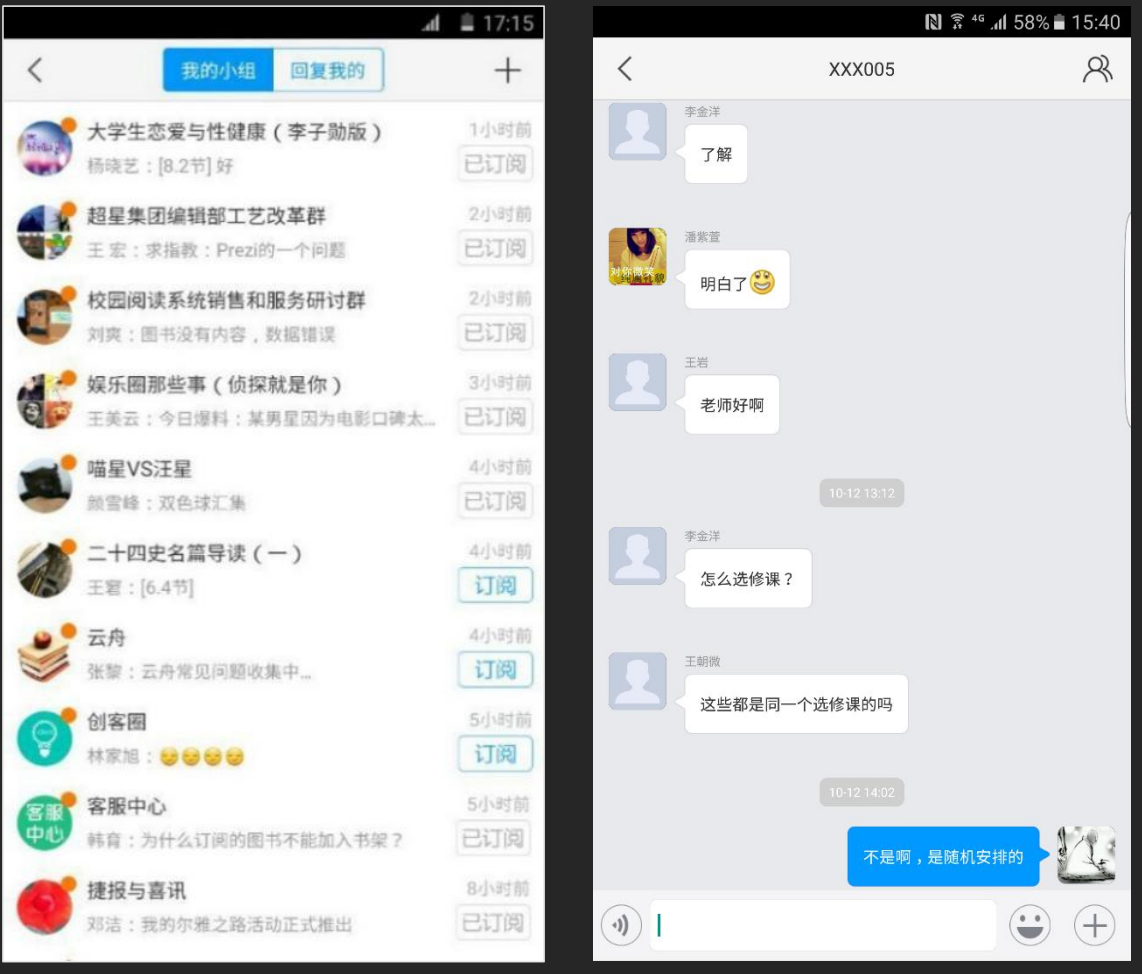

**爱好学习的 你从不孤独**

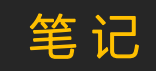

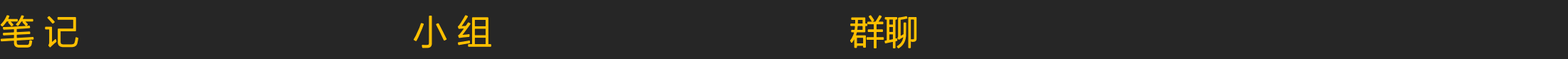

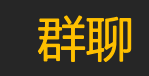

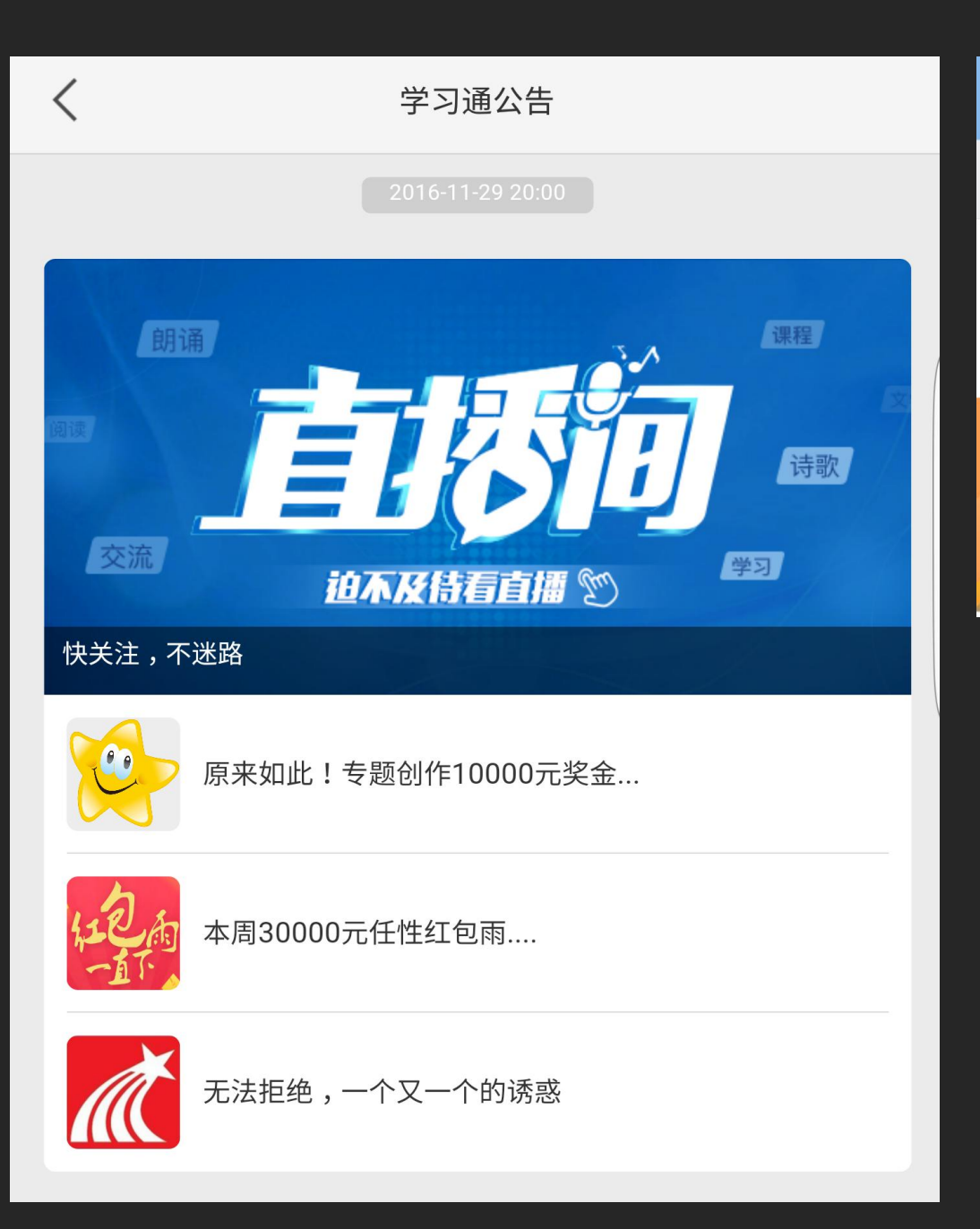

让精神的口袋和物质的口袋一起饱满起来!! 1、尔雅学习鼓励 2、专题创作激励 3、打赏机制

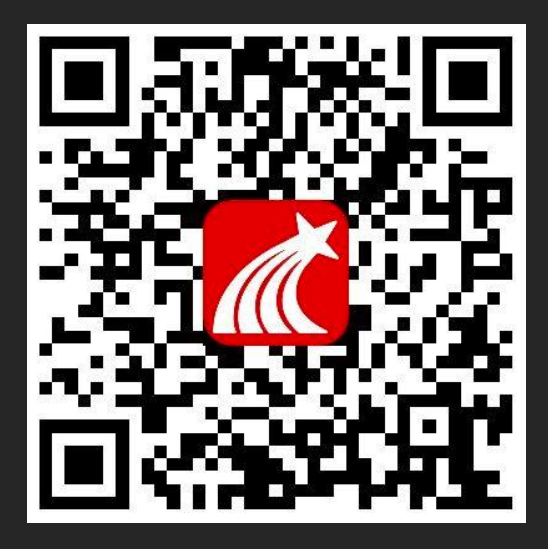

**超星学习通**